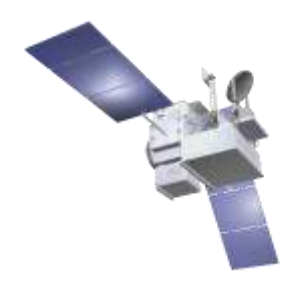

# **User's Guide to Setting Up and Using Othernet Dreamcatcher v3.03 With Skylark 5.7** (January 18, 2020) by Forum Member Ken Barbi @kenbarbi

This guide is designed for users who ordered components from Othernet to set up their equipment using a *WiFi capable* Windows, Linux or Apple computer. Othernet is no longer selling this Version of the Dreamcatcher. It has been replaced with Version 3.05 which has a separate User's Guide.

**Section I - Purchase, Unpack, and Assemble** and **Section II - Energize Dreamcatcher Setup** can be done inside. **Section III - Acquiring the Satellite** is performed outside looking at the satellite. **Section IV - Connecting the Dreamcatcher to Your Local Router by WiFi as a Client** which includes information about viewing the Worldwide Status Display, using a WiFi repeater and USB to Ethernet Network Adapter, and Port Forwarding can be performed inside. **Section V - Additional Storage,** and **Section VI - Printing and Othernet Satellite Radio** should be performed when seeing the satellite. **For the latest additional information not included in this User's Guide, go to the Othernet Wiki Pages at https://forums.othernet.is/t/wiki-directory-of-wiki-pages/5314** There are three ANNEXs included covering: Over the Air (OTA) Skylark OS updating, Power Cubes and Cables; and LNB Enhancements.

An **internet connection is not required** for this set up except for 3 steps: **1)** Downloading the Skylark OS (Section 1 Step 4), **2)** Connecting to a Local Router as a WiFI Client (Section IV Step 3), and **3)** Viewing the Worldwide Status Display (Section IV Step 4).

**Section I - Purchase, Unpack, and Assemble** (The Dreamcatcher v3.03 Board has been replaced with v3.05 which is sold on Othernet's website https://othernet.is/products/dreamcatcher-v3-05 Many v3.03 Boards are still out in the field and may be available. This version of the User's Guide is intended for the v3.03 Board running Skylark 5.7.)

Step 1. Purchase the necessary equipment from Othernet sources:

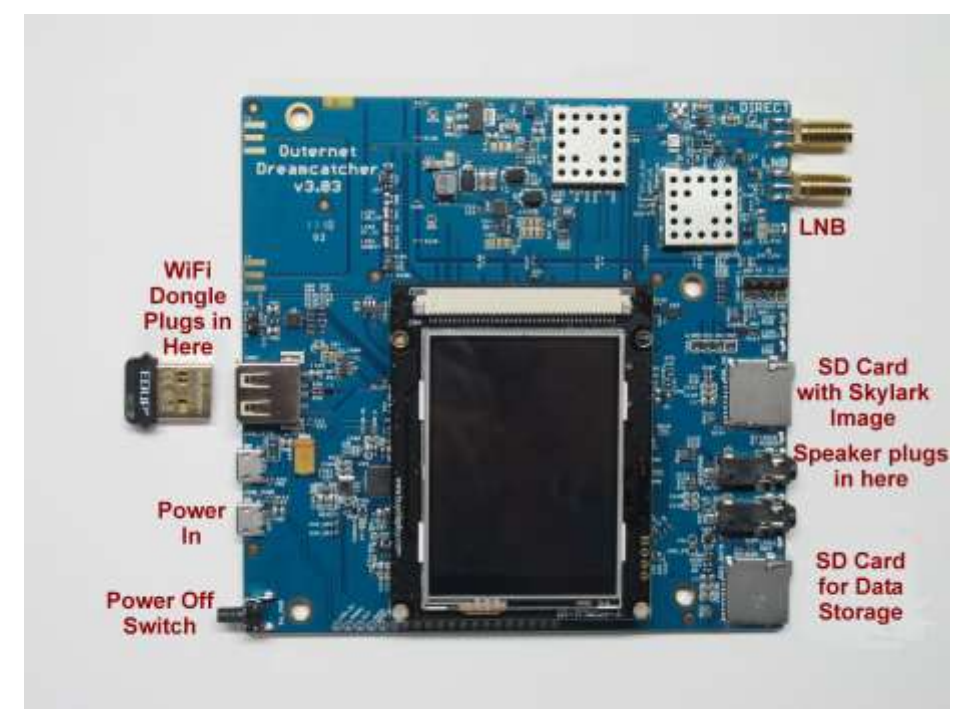

a. **Dreamcatcher v3.03 Board** (Fig. 1) which came with an EDUP USB WiFi dongle (Fig. 2).

Fig. 1 Dreamcatcher v3.03 Board

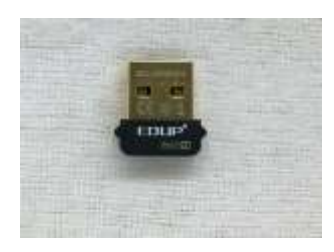

Fig. 2 EDUP USB WiFi Dongle

b. **Maverick MK 1- PLL Phase Lock Loop Standard Linear KU LNB** (Fig. 3) which came with the kit.

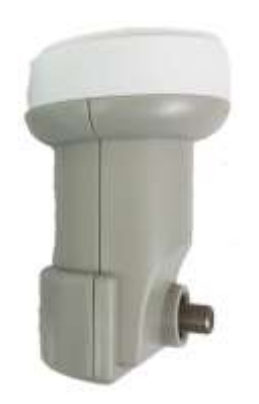

Fig. 3 Maverick MK 1-PLL

You **don't need** anything else. The kit came with a 9 inch male SMA to male SMA cable and a F-type Female Connector to SMA Female Connector.

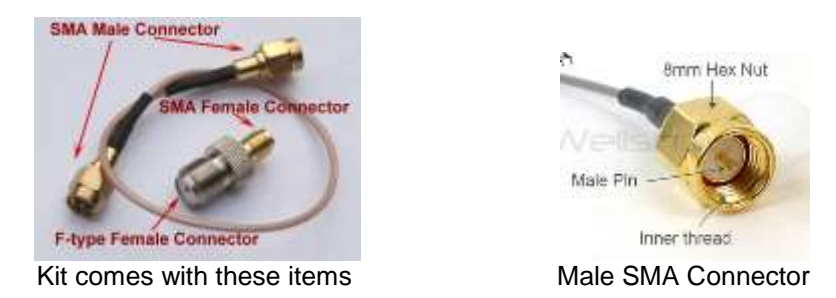

Step 2. Purchase the following from an electronics store:

- a. 2 Amp (or more) USB Power cube (the current rating is important). See Annex B.
- b. Short USB to micro USB fast charging/sync cable. See Annex B.
- c. High quality fast micro SDHC or SDXC card sized between 4 and 128 GB for the Skylark program - - a micro SD card larger than 16 GB is unnecessary and not required, but can be used. See Step 5 below for more information on recommended micro SD cards.
- *d.* 6 foot length of low-loss RG6 cable with male F-connectors at both ends. *(Othernet performed a functional test of all Dreamcatcher Boards with Skylark, WiFi, and reception from a live signal coming through a bare LNB over ten feet of RG-6 and three feet of RG-58. Some users have successfully sited their antennas up to 500 feet away from the Dreamcatcher.)*

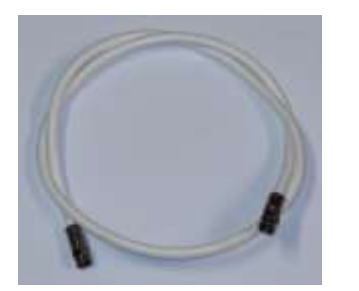

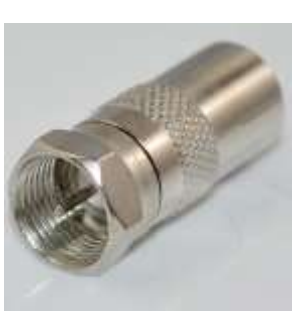

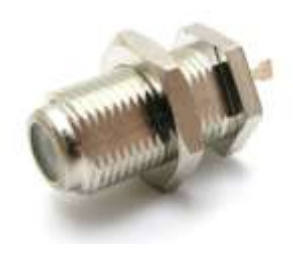

Male F-type connector at both ends of RG6 Cable Male F-type connector Female F-type connector

Step 3. Assemble the equipment.

- a. Connect the LNB to the LNB port (the second one down on the top right of the Fig. 1 picture) on the Dreamcatcher Board using the short length of RG6 cable, and the Othernet provided Fconnector to the SMA adapter and the SMA cable to the female SMA jack on the Dreamcatcher. You do not need a software defined radio (SDR) or amplifier as you did before with CHIP or RaspberryPI configurations. You don't need to be outside pointing to a satellite.
- b. Mount the LNB on some sort of stand or tripod so it points toward the satellite when you take it outside - - see **Section III - Acquiring the Satellite** for information on how to find the satellite.
- c. Plug the WiFi Dongle into the female USB receptacle on the left side of the Dreamcatcher Board.
- d. Connect the micro USB charging cord to the USB\_PWR Plug on the lower left side of the Dreamcatcher Board. Wait until **Section II** to energize the Dreamcatcher.

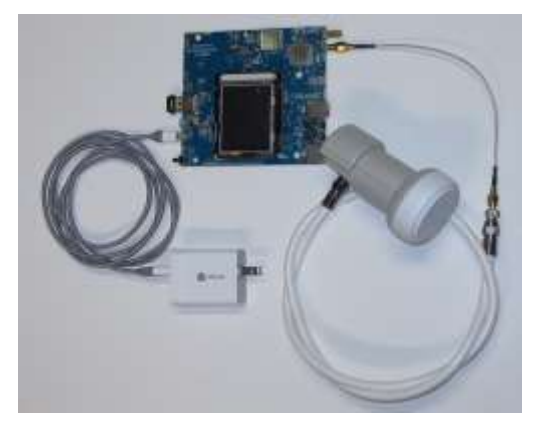

Step 4. Download the latest version of the Skylark 5.7 for Dreamcatcher which is located at: [https://archive.othernet.is/Dreamcatcher3 Skylark/](https://archive.othernet.is/Dreamcatcher3%20Skylark/) It is called skylark-dc-v5.7-1910300954.img.gz

Unzip the *.gz* file to an image file with any standard ZIP File program such as 7-Zip available at: https://www.7-zip.org/

Step 5: Make sure you use a high quality fast micro SD card sized between 4 and 128GB for the Skylark OS. Recommended size is 16GB since the Skylark OS automatically cleans old files, so never fills up. Don't skimp on quality here, as some users have discovered inexpensive micro SD cards don't last. **Some recommended micro SD cards** are: Strontium Nitro 32GB Micro SDHC Memory Card, SanDisk Ultra or Extreme, and Kingston.

When you write the Skylark image on a new micro SD card, the act of writing the image itself takes care of the partitioning and formatting the card correctly for Skylark. There is no need, ever, to try to partition or format the micro SD card manually, before or after writing the image. In the specific case where the micro SD card already had an older version of Skylark on it, refer to Step 8 below.

Step 6. Write the Skylark image file to a micro SD card with an image writing program such as Etcher (Fig.4) available at: https://www.balena.io/etcher/ which is cross platform compatible or Win32DiskImager (Fig. 7) available at: http://win32\_disk\_imager.en.lo4d.com/download

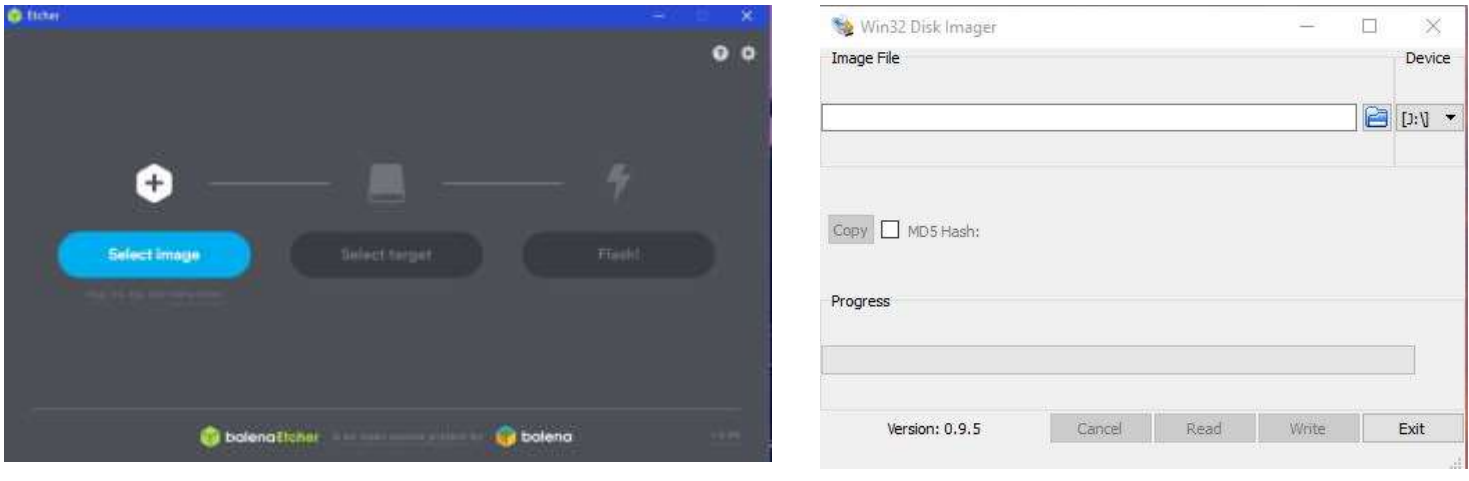

Fig. 4 Etcher Fig. 7 Win32DiskImager

Step 7. **Insert the micro SD card** with the Dreamcatcher Skylark image into the Dreamcatcher Board's SD0 OS which is the micro SD card holder half way up on the right side of the board. If you use a computer to look at the micro SD card with its newly written image before you insert it, it will appear to have 1 formatted sector and 2 unformatted sectors.

Step 8. **Updating Previous Versions of Skylark** - Upgrading to Skylark 5.7 just requires a re-write of the micro SD card if the micro SD card already had an older version of Skylark on it. Writing a new image preserves the old Tuner and Network configurations; and downloaded files. The micro SD card will have 5 partitions on it from the previous install and initialization, however, only 1 will appear formatted. When you insert the micro SD card into some computers, you may get error messages for the 4 unique Skylark partitions which you should ignore, and proceed to re writing the micro SD cards as in Step 6 above.

# *Optional Step 9.* **Over the Air (OTA) Update**

Skylark has a feature to allow older Skylark versions to be updated by a preliminary test for OTA. The procedure is attached to this document as Annex A. It is *not being used for Skylark 5.7* but will be in the future. Eventually, it should happen as an automatic satellite download.

# **Section II - Energize Dreamcatcher Setup**

Step 1. **Energize the Dreamcatcher for its first time startup** by plugging a 2 Amp (or more) USB power cube into an AC outlet. Don't forget, if you are using too small a power cube, the board's lights will blink and look correct, but there won't be enough power to run the Dreamcatcher WiFi or its satellite receiver correctly. Use a short length USB to micro USB charging/sync cable. Many Forum Members have good performance from IHome, DeWalt and FuseBox cables. See Annex B for more details on Power Cubes and USB Cables.

Step 2. **Access the Skylark Program** by using your computer operating through its WiFi to connect to the Dreamcatcher's Othernet WiFi Hotspot also called an Access Point. At this point you can alternatively use a tablet or SMART Phone to continue the setup, but the procedure is illustrated with a Windows computer. **Wait no more than 5 minutes** for the Skylark program to install itself for the first time so that the WiFi components can become operational.

Step 3. To be able to access the Dreamcatcher's Othernet WiFi Hotspot, you should be **within 10 feet** of the Dreamcatcher.

Step 4. **Find the Othernet WiFi Hotspot** by going to your computer's WiFi tab; selecting and connecting to **Othernet** (Fig. 10). For the rest of the Sections II & III of this procedure, you will be accessing the Dreamcatcher thru this Othernet WiFi Hotspot.

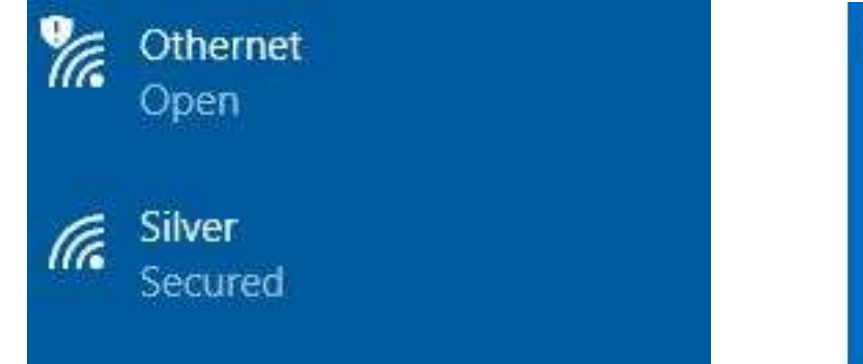

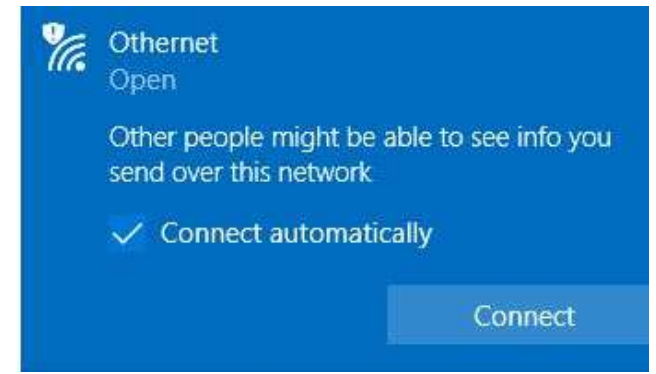

Fig. 10 Finding Othernet WiFi Hotspot on a Windows Computer

Step 5. **Wait another 5 minutes before you open your Web Browser** for the Skylark Program to finish initialization housekeeping functions. Then type (in the URL tab) 10.0.0.1 and you will see the Skylark Guest Logon Screen (Fig. 11). You will also see the Touch Screen Summary page (Fig. 5) showing an Access Point mode connection to IP address 10.0.0.1.

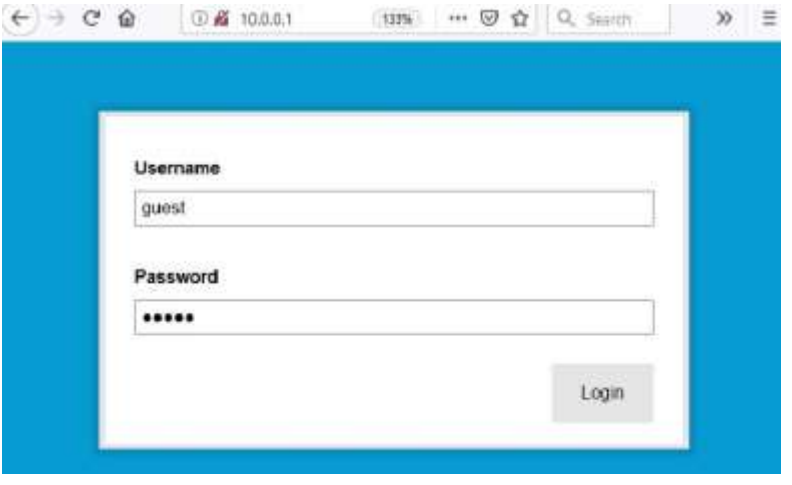

Fig. 11 Skylark Guest Logon Screen

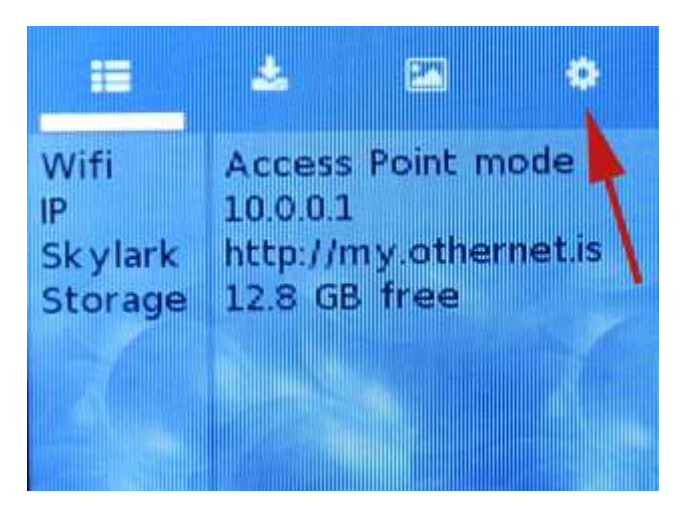

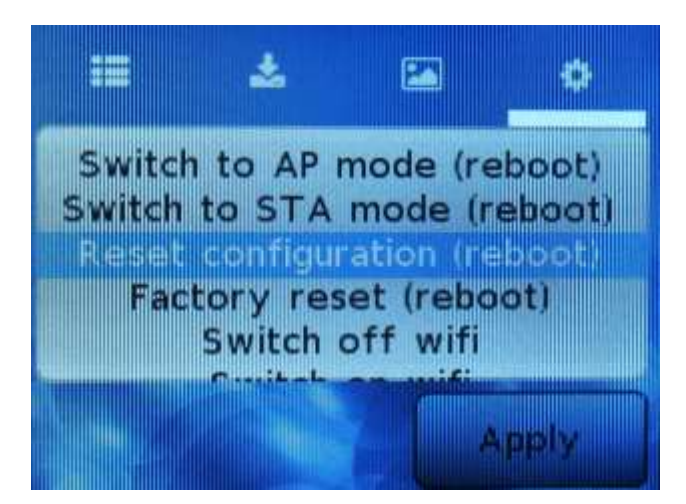

Fig. 5 Touch Screen Summary Page Fig. 6 Touch Screen to *Reset configuration (reboot)* 

**If you don't see the Guest Logon screen** (Fig. 11) on your computer or have a dark Touch Screen Summary Page (Fig.5), something is wrong. The cause may be the Othernet Hotspot is not working. First thing to check is if the green LED light on the EDUP WiFi dongle is blinking green. In any case, the next step is to power the Dreamcatcher **OFF** then **ON** (referred to as a Power Cycle) with 1 minute of rest in between for 4 times. You must be able to connect to the Othernet Hotspot to proceed. **If a problem still persists, do a Factory Reset by cursoring down to** *Factory reset (reboot)* **on Fig. 6. If this fails to fix the problem, re write the Skylark image to the micro SD card as in Section I Steps 5 - 8. If this still fails to fix the problem, use a new micro SD card** and start over again. If you still have no response you may have insufficient power to the Dreamcatcher or a bad Dreamcatcher board.

The Dreamcatcher v3.03 Board has a power button located on the bottom left which you press for 10 seconds to activate a shutdown. Do not simply unplug power as that may corrupt the micro SD card.

#### **Unique Problems Encountered After Updating Previous Versions of Skylark**

Upgrading to Skylark 5.7 just required a re-write of the micro SD card if the micro SD card already had an older **working** version of Skylark on it as mentioned in Section I Step 8. Because old session cookies may be retained in your Web Browser, the new version of Skylark may not come up properly the first time you boot the Dreamcatcher. This is caused by old session cookies cached by your Web Browser clashing with the new version of Skylark which doesn't recognize them. Wait for 2 minutes following the first power on of the Dreamcatcher with the new image while you are looking at your browser, then clear cookies. In most browser, a **Ctrl**+**F5** will clear site data and cookies. This is the easiest/fastest fix, but a reliable alternative is to Power Cycle the Dreamcatcher by turning it off, then back on. *If you use the Ctrl+F5 right after powering it up, Power Cycle (turn on and off) the Dreamcatcher. If it still doesn't come up, do 4 more Power Cycles.*

Sometimes carrying-over old configuration files cause problems. Do a **Factory reset (reboot) from the Dreamcatcher Touch Screen (Figs. 5 & 6).** If this fails to fix the problem, re write the Skylark image to the micro SD card as in Section I Steps 5 - 8. **If this still fails to fix the problem, use a new micro SD card** and start over again.

Step 6. To access all the full features of Skylark, you will need to logon with Username **othernet** and Password **othernet** (Fig. 12) - - it is case sensitive.The Guest Logon will not allow you full access to the **Network or Tuner Apps.**

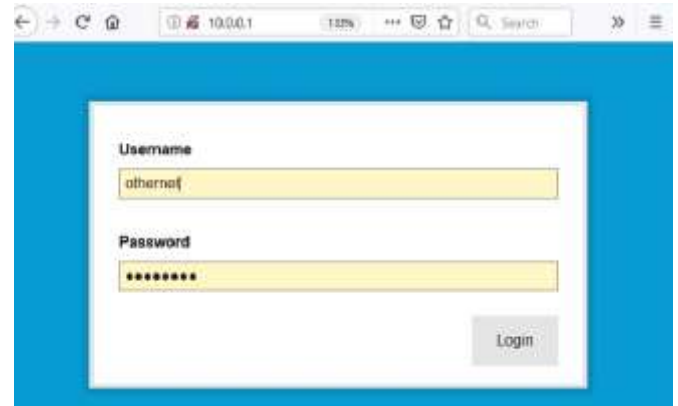

Fig. 12 Skylark Logon Screen for full feature Administrative Control

Step 7. You will now see the Skylark Welcome Screen (Fig. 13)**.** When it pops up, you may also hear a bell.

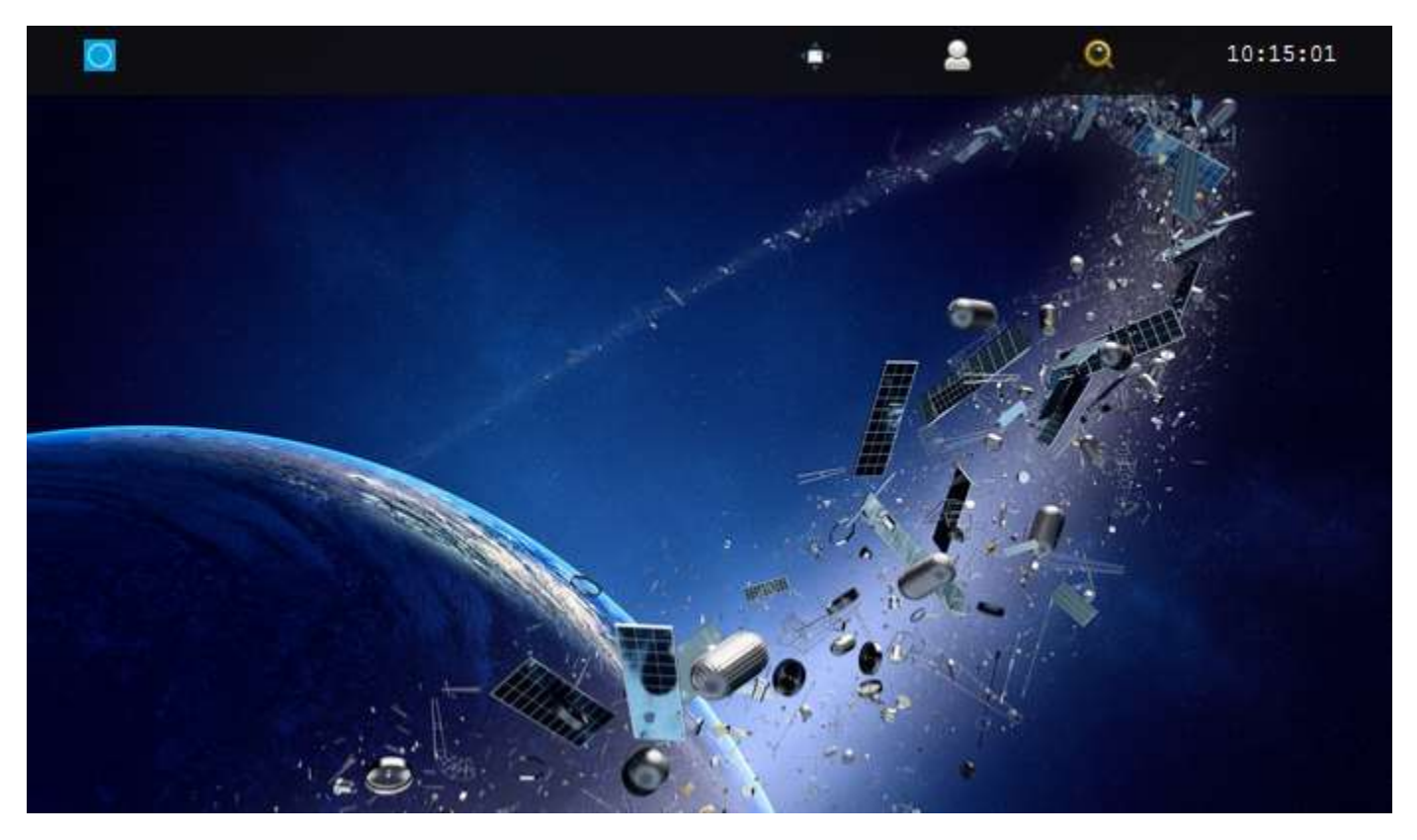

Fig. 13 Skylark Welcome Screen

Step 8. Open the Applications Icon (Fig. 14) on the top left to reveal Skylark Apps (Fig. 15).

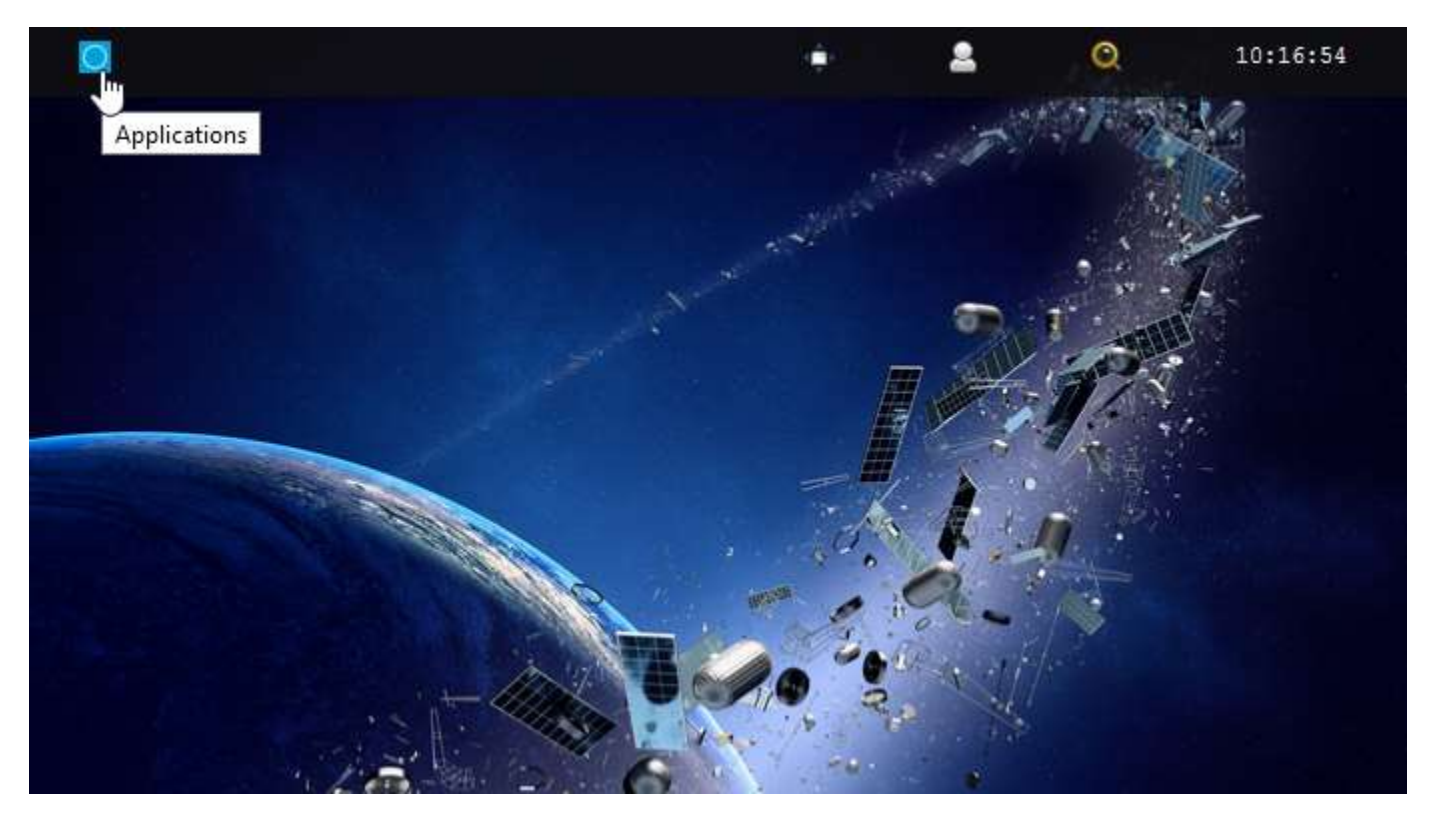

Fig. 14 Click on the blue icon to bring up the Applications Icons

Open the **Tuner Icon** (Fig. 15) to run the **Tuner App** to begin the satellite setup process.

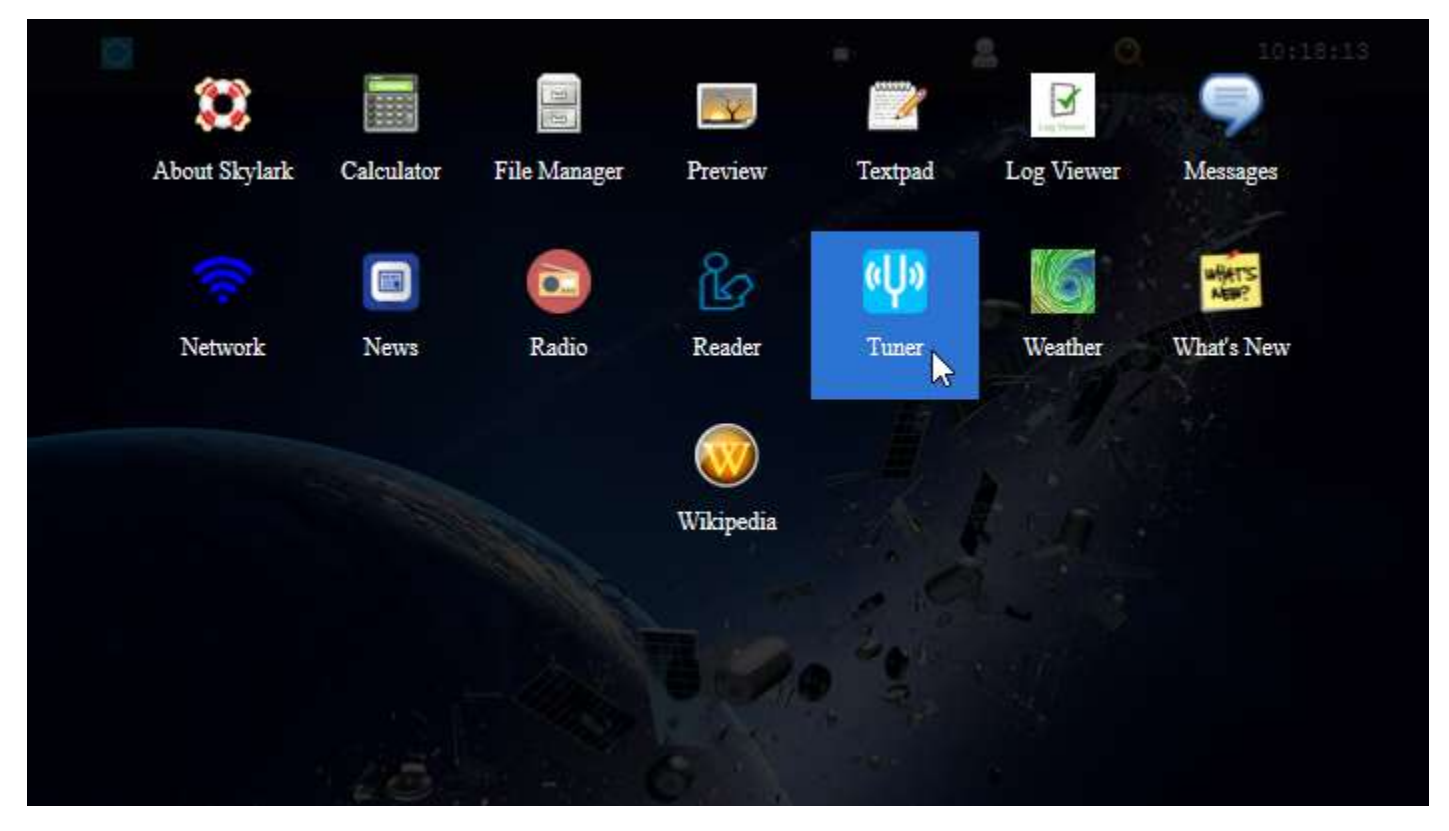

Fig. 15 Applications Icons showing *Tuner App*

This tuner screen (Fig. 16) shows *Americas (SES-2) (87W) (Coverage is shown in Fig. 17)* (which has a Frequency of 11.9024 and a Beam Type of 228) selected.

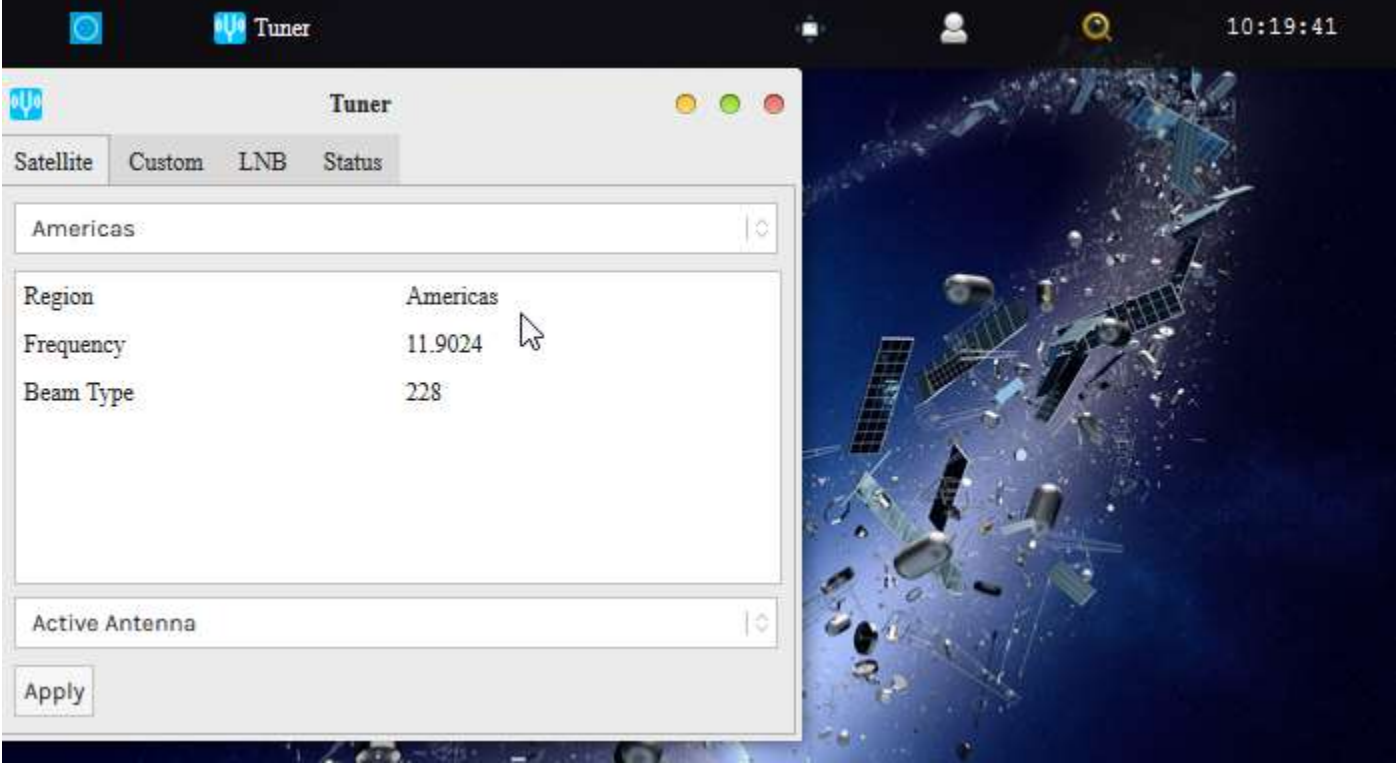

Fig. 16 Tuner Screen

With the recent addition of European coverage on Astra 3B (23.5E) (coverage shown in Fig 17a), you must select EU (which has a Frequency of 11.681242 and a Beam Type of 164) as in Figure 16a.

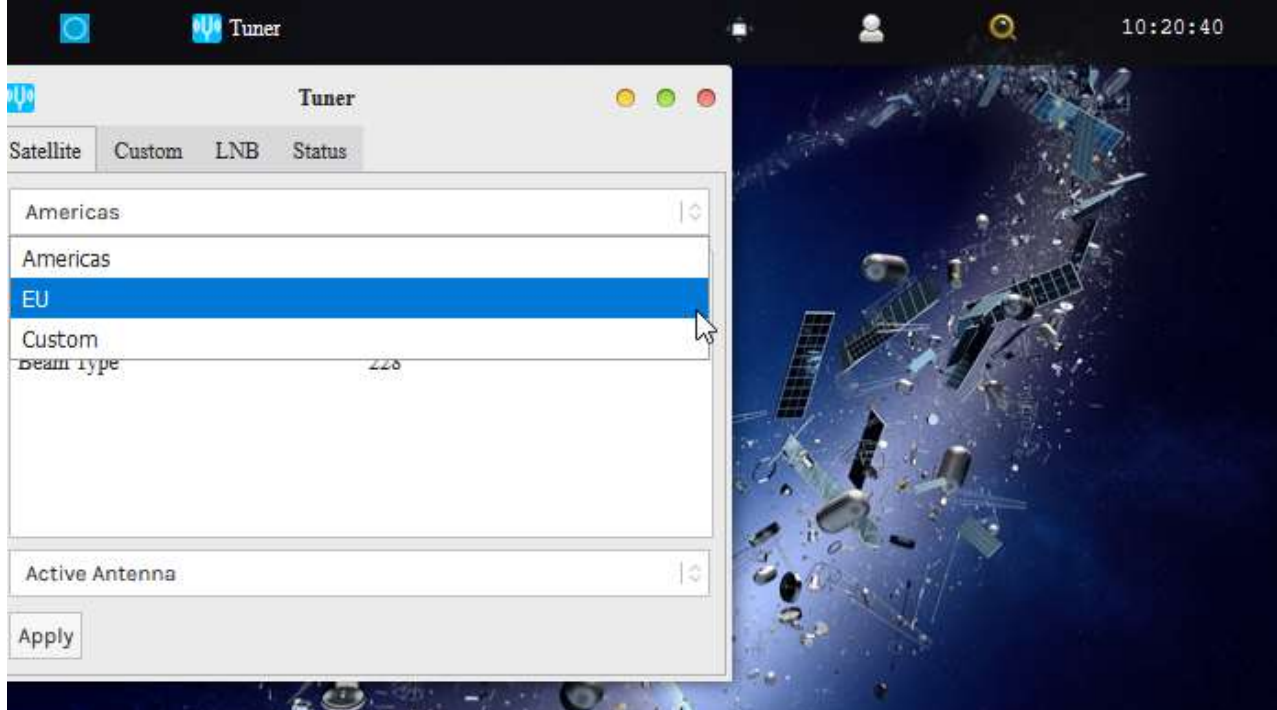

Fig. 16a EU Tuner Screen

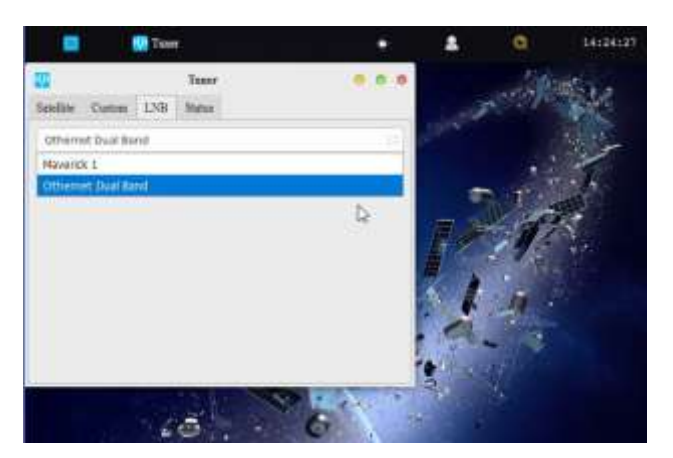

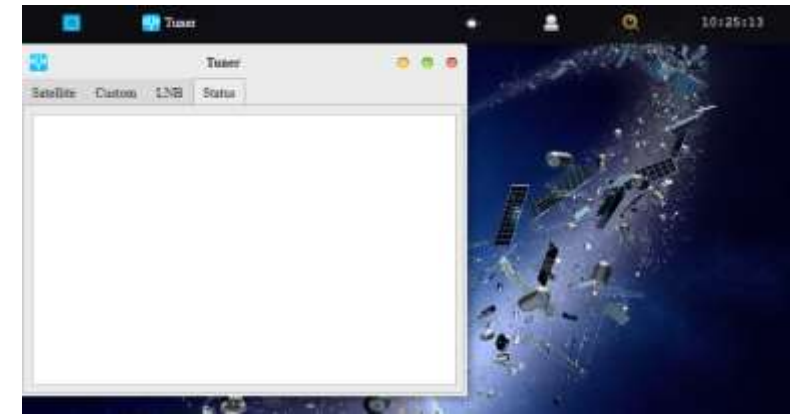

Fig. 13b Tuner LNB Selections Fig. 18 Tuner Status Tab – Blank with no Signal

You must also make sure to select the correct LNB you are using. The Default LNB (Fig. 13b) will be the *Othernet Dual Band*. The Dreamcatcher v3.03 was shipped with a Maverick 1 LNB. The new Dreamcatcher v3.05 is being shipped with the *Othernet Dual Band LNB which is the best solution in the EU under Astra 3B***,** however, both LNBs work equally well in North America under SES-2

**You MUST click the Apply Button** as in Fig. 16a for any satellite and LNB changes. A blank Status Tab (Fig. 18) will appear when you go to the Status Tab because the LNB has not been pointed toward the satellite to receive a signal

In the **Log Viewer App** (Fig. 21a) there is a tab called Diagnostics which will confirm in (Fig. 21b) at the very bottom of the screen the presence of your Bias-T voltage which powers the LNB.

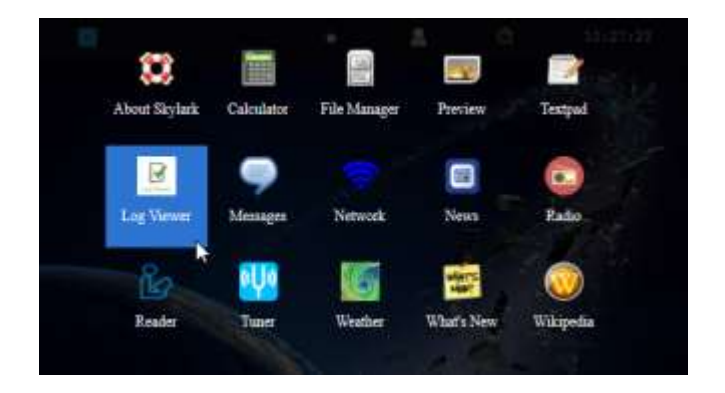

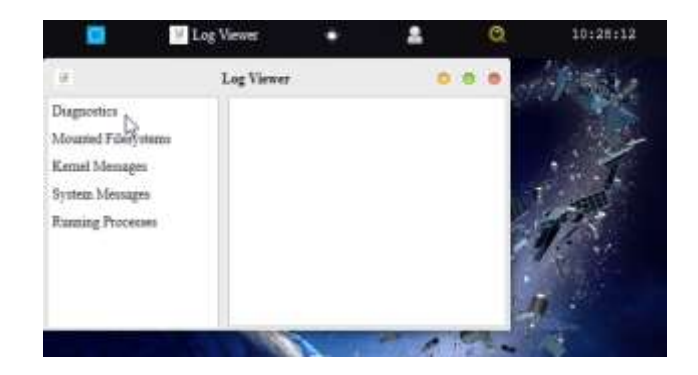

Fig. 21a Applications Screen showing *Log Viewer App-Left (and the Diagnostics tab-Right)*

| R                   | Log Viewer                                                                     |              | $\circ$ $\circ$ $\circ$ |   |
|---------------------|--------------------------------------------------------------------------------|--------------|-------------------------|---|
|                     | Skylark v5.7 / dc (6d28806)                                                    |              |                         |   |
| Mounted Filesystems | built at 2019-10-30 09:54:40+00:00                                             |              |                         |   |
|                     | Copyright 2019 Othernet Inc                                                    |              |                         |   |
| Kernel Messages     | Some rights reserved.                                                          |              |                         |   |
| System Messages     |                                                                                |              |                         |   |
| Rumming Processes   | Thu Nov 7 20:04:04 UTC 2019 up 8 days,<br>6:55, load average: 0.68, 0.56, 0.54 |              |                         |   |
|                     |                                                                                |              |                         |   |
|                     | total used<br>Duffers cached<br>250864 188244                                  | used         | $I = 0.0$               |   |
|                     | shared buffers<br>Mem:                                                         | 188244       | 62620                   |   |
|                     | 5780 137424<br>168                                                             |              |                         |   |
|                     | $-/+$ buffers/cache: $45040$                                                   |              | 205824                  |   |
|                     | 251324<br>Swap:                                                                | 56.          | 251268                  |   |
|                     | /dev/mmcblk0p4<br>13.0G 2% /mnt/downloads                                      | 14.16 309.5M |                         |   |
|                     | 4: wlan0:                                                                      |              |                         |   |
|                     | <broadcast, lower="" multicast,="" up="" up,=""> mtu</broadcast,>              |              |                         |   |
|                     | 1500 gdisc mg glan 1000                                                        |              |                         |   |
|                     | ingt 192.168.0.230/24 b=d<br>192.168.0.255 acopa global wlan0                  |              |                         |   |
|                     | valid lft forever preferred lft                                                |              |                         |   |
|                     | forever                                                                        |              |                         |   |
|                     | [ OK ] Tuner is running                                                        |              |                         | Ξ |
|                     | [ OK ] Audio service is running                                                |              |                         |   |
|                     | [ OK ] Local audio is running<br>[ OK ] File service is running                |              |                         |   |
|                     | Last few updates from file<br>service:                                         |              |                         |   |
|                     |                                                                                |              |                         |   |
|                     | Nov 7 19:46:59 completed:                                                      |              |                         |   |
|                     | opaks/b6e7-news-<br>pack.2019-11-07 1943.tb=2                                  |              |                         |   |
|                     | Nov 7 19:54:06 completed:                                                      |              |                         |   |
|                     | opaka/6f8f-wikipadia-Wikipadia.html.tbx2<br>Nov 7 19:54:09 completed:          |              |                         |   |
|                     | opaks/ae0f-messages-                                                           |              |                         |   |
|                     | 2019-11-07_19_50.txt.tb=2                                                      |              |                         |   |
|                     | Nov 7 19:57:06 completed:                                                      |              |                         |   |
|                     | opaka/b407-massages-                                                           |              |                         |   |
|                     | 2019-11-07_19_55.txt.tbx2<br>Nov 7 20:04:03 completed:                         |              |                         |   |
|                     | opaka/445e-massages-                                                           |              |                         |   |
|                     | 2019-11-07_20_01.txt.tb=2                                                      |              |                         |   |
|                     | [ OK ] Bias-T is configured on: Ox8b                                           |              |                         |   |
|                     | [ OK ] Bias-T voltage is set to 14.2V                                          |              |                         |   |
|                     | [ OK ] LNB power is configured on                                              |              |                         |   |
|                     | [ OK ] LNB detected, normal current                                            |              |                         |   |
|                     | 110x: 0x23                                                                     |              |                         |   |

Fig. 21b Diagnostics Showing Normal Bias-T Operation

If you see any Bias-T error messages in Fig. 21b, you have a power problem to address before going any further. Your most likely problem is too small a USB power cube or too thin a USB to micro USB charging cable. Another problem some Forum members have seen, is the center conductor of the 9 inch male SMA to male SMA cable pictured on Page 2 breaks in the connector and doesn't show.

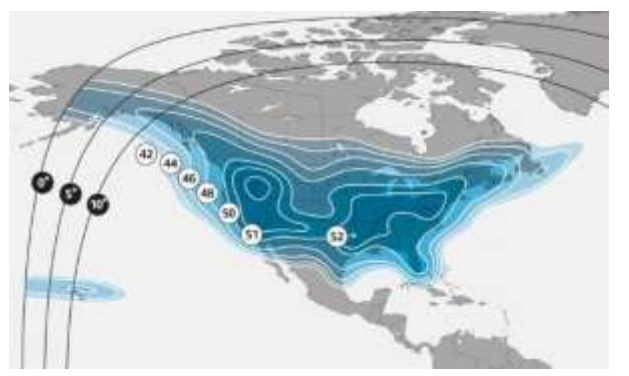

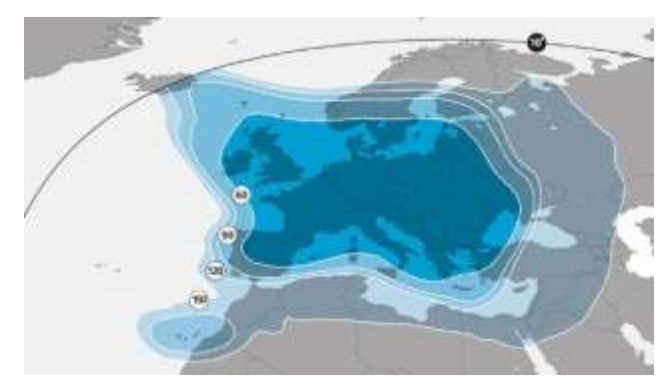

Fig. 17 Americas SES-2 (87W) Ku-band Coverage Fig. 17a EU Astra 3B (23.5E) Ku-band Coverage

If everything looks good, shut down the Dreamcatcher by unplugging it. You are now ready to take your device outside and point it toward the satellite.

## Step 9. **Dreamcatcher Placement**

It is recommended to place your Dreamcatcher at least a few feet from any RF generating sources (good example being a WiFi Access Point). Degraded download performance and system lock-ups have been reported when the Dreamcatcher was located very close to a WiFi Access Point. In some situations, AC power pick up on the charging cable has caused problems. They can be reduced by using a ferrous choke around your power cord

#### **Section III - Acquiring the Satellite**

Step 1. Power up the Dreamcatcher/LNB outside, and point to the satellite. Othernet is on SES-2 on Ku-band North America Beam (87W), and Astra 3B on Ku-band Central and Europe Beam (23.5E).

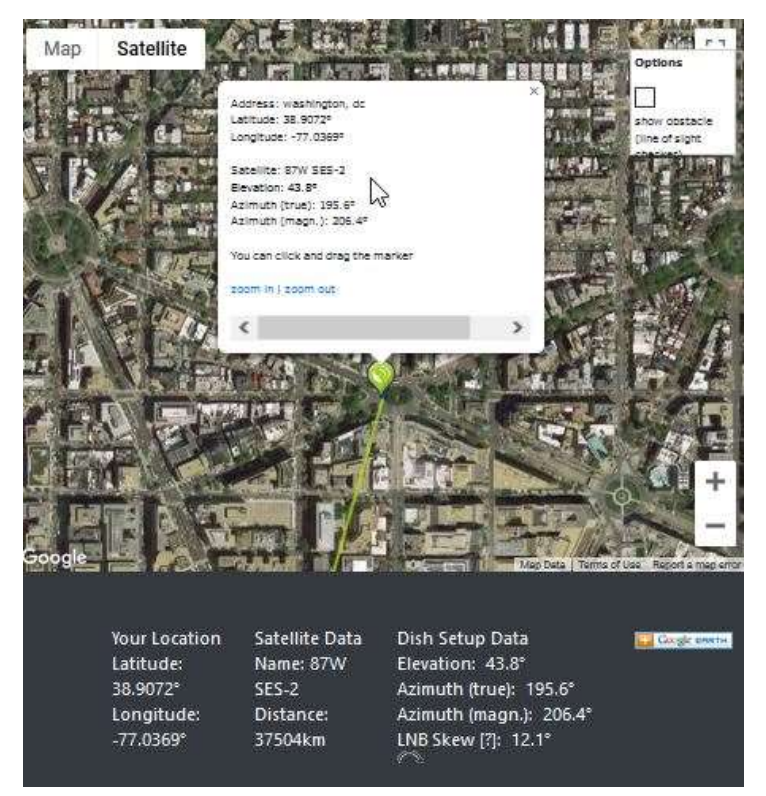

Fig. 19 Locating SES-2 in Washington, DC

Step 2. Based on where you are, find your **elevation angle, skew, and magnetic azimuth** from a site such as [www.dishpointer.com](http://www.dishpointer.com/) (Fig. 19). For your first satellite acquisition effort, select a location with a **clear unobstructed view of the equatorial sky**. *(Later, once you confirm your system is working, you can try to find a better more permanent location. Many people are able to operate thru windows or off balconies with partially obstructed views.*)

Example: For Washington, DC, mount the LNB on a camera tripod with the appropriate skew angle set to 12.1 degrees clockwise (more on skew below). Using a magnetic compass chose the *Azimuth (magn.)* to get a sight line on close in objects which you can use to point your LNB towards the satellite at 206.4 degrees magnetic. If you use a cellular phone, you may have to use *Azimuth (true)* to get the sight line.

Use an Adjustable Sliding Bevel and a carpenter's level to get a precise elevation angle (EA) of 43.8 deg for Washington, DC, set on the LNB. In the picture below, the obtuse angle inside the Adjustable Sliding Bevel is *EA + 90 degrees or 43.8 + 90 =133.8 degrees* with the vertical side of the Adjustable Sliding Bevel perfectly perpendicular to the ground.

Skew allows you to match your LNB's horizontal/vertical orientation with the satellite's horizontal/vertical orientation to maximize signal strength. When

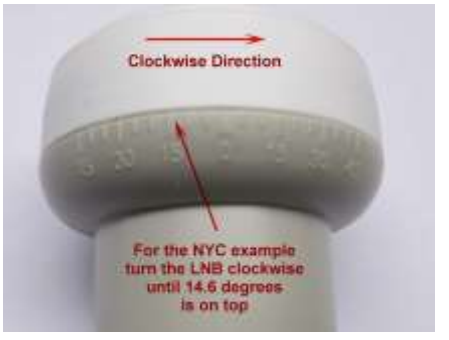

you set the skew, make sure you rotate the LNB so that skew angle is pointed directly overhead. Skew is given in degrees either clockwise (CW) or counterclockwise (CCW). If the reported LNB Skew direction for your location is shown clockwise, you stand behind the LNB looking at the satellite and rotate the LNB clockwise until you arrive at that number. For Washington, DC, you set

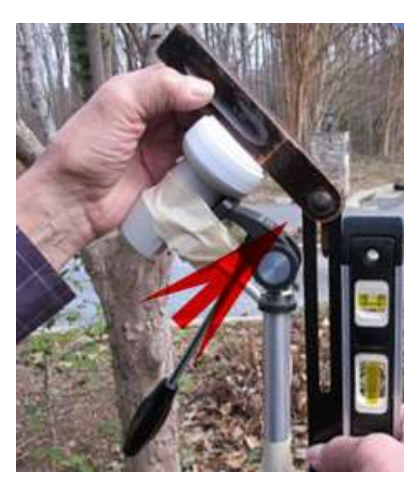

the skew to 12.1 degrees by turning the LNB in a clockwise direction. Viewing the same satellite on the same longitude, but from South of the equator, result in an opposite rotation skew angle.

Skews less than 10 degrees CW or CCW don't make much difference, but if you live on the far edge of a satellite beam, skews may approach 30 degrees which is significant. **If your satellite has a built-in offset as in EU's Astra 3B, use the Skew that www.dishpointer.com provides.**

Step 3. One of our Forum Members @Tysonpower has developed a new Satellite Calculator for Othernet Beams Fig. 20c that is now available on Othernet in the *downloads:////Apps Folder* Fig. 20a. It is written as an HTML file and will run in Skylark as a native html program (whether you are connected to a satellite or not) and any other Java equipped computer. After you select the satellite you want to find, you insert your Latitude in **digital degrees** and your Longitude in **digital degrees** (making sure if you are in a West Longitude you enter a minus sign). It will report back your **magnetic heading**, elevation, and skew.

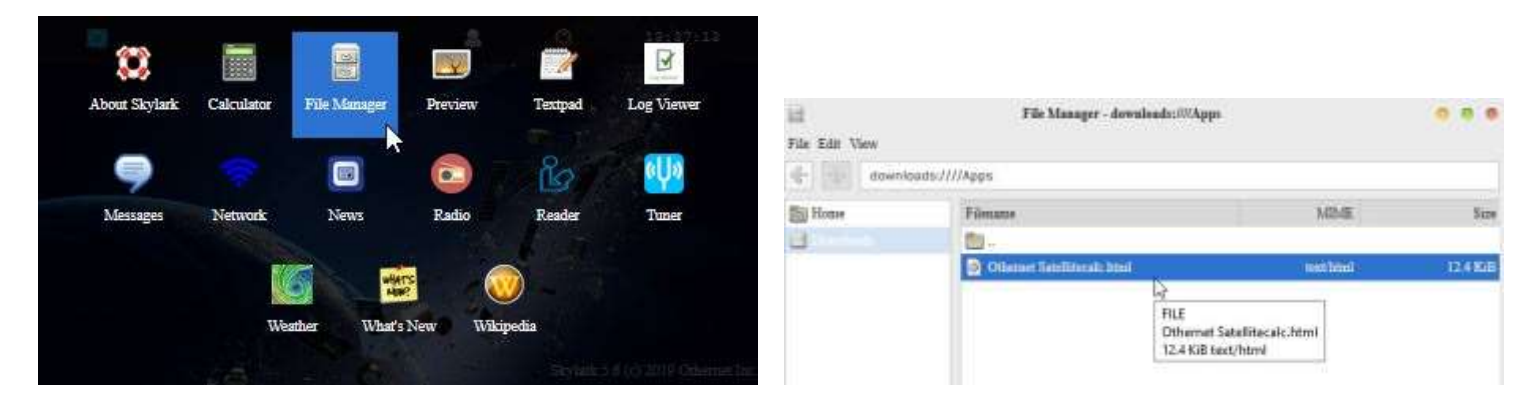

Fig. 20a File Manager Location to find Satellite Finder App

# Satellite Calculator for Othernet Beams

Please Enter your Position in latitude North / longitude East and select a desired Othernet Satellite Beam before you click calculate.

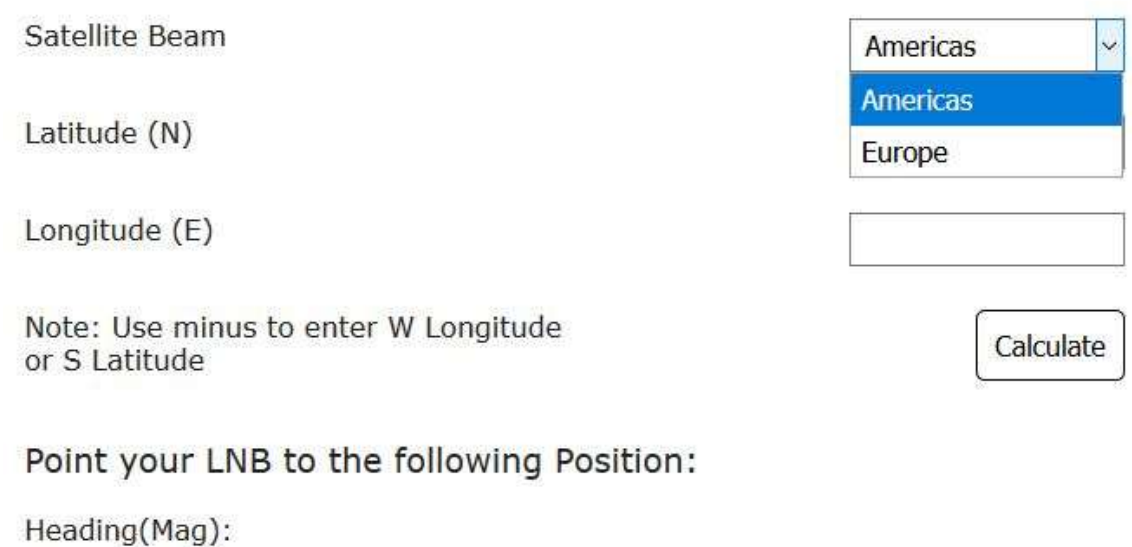

Elevation:

Skew:

Made by tynet.eu with the help of a lot of caffeine

Fig. 20c Satellite Calculator for Othernet Beams

Step 4. **Go back into your** *Tuner App* from your computer's WiFi which will be connected through the Dreamcatcher's Othernet WiFi Hotspot, and select the **Status Tab**. You should see information in the Status Tab as in Fig. 20 if you are correctly pointed at the satellite and everything is working. If you are not receiving packets or your Bias-T voltage is not present, the Status Tab will be empty as in Fig. 18. **Slowly move your LNB to maximize the SNR (dB) making it as large (less negative) as possible.**

The Tuner Status screen in Fig. 20 or the Touch Screen shown below, will show the *SNR (dB)* line fluctuating at a value **above -14 dB** (sometimes as high as + 10 dB), the Lock line saying **yes**, and the *Rssi (dBm)* line fluctuating at a value between **-60 and -120 dBm.** On the top of the Tuner Status Screen, you will see what type file is being downloaded at that moment - - either *audio* or *files*. At the very bottom of the screen you will see what file is being downloaded or just finished downloading at any time. This picture represents a successful connection at latitude 39 deg N longitude 76 deg W in mid morning with an accurately pointed LNB. Additionally from page 17, LED 5 will be fast blinking green, and LED 6 will also be fast blinking dim green *if data packets are detected.*

Occasionally **you may not receive a satellite signal** due to uplink or downlink weather related problems; or system problems at the head end. Othernet provides a **Worldwide Status Display** (fully described on page 20) that will immediately show you reception in your area so you can determine if a system problem exists. The status screen can be viewed at [https://status.othernet.is](https://status.othernet.is/) and is shown in Fig. 25c. If there are Red Balloons shown in your area, the overall downlink will have no signal. **Wait until it shows Green Balloons in your area, then proceed.**

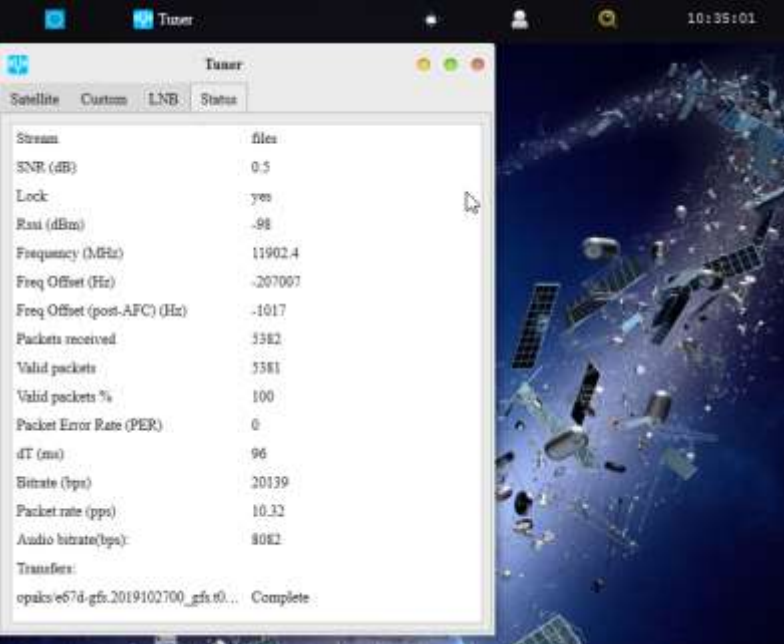

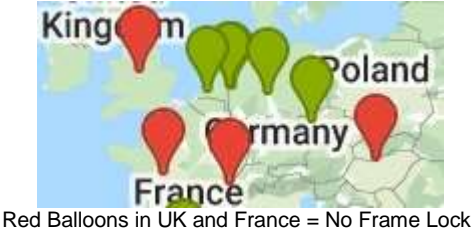

The *Dreamcatcher Touch Screen* has several other useful functions. When the Dreamcatcher is operating correctly, the 2<sup>nd</sup> panel on the Status Screen shows key parameters that are visible in Fig. 20 in Skylark, and on Valid packets % 100 the 3rd panel does Packet Error Rate (PER)  $\mathbf 0$ a long term Lock  $dT$  (ms) 96 Status and SNR Bitrate (bps) 20221 graph.

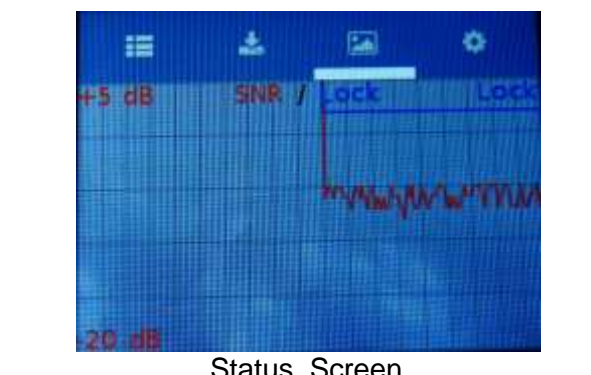

Fig. 20 Tuner Running Correctly on SES-2 at Latitude 39 degrees N

| ш                 |            |
|-------------------|------------|
| Lock              | es         |
| <b>Bit rate</b>   | 17673 bps  |
| Packet rate       | 20.70 pps  |
| Foffset(post-AFC) | 521 Hz     |
| <b>SNR</b>        | $-6.00$ dB |
| <b>RSSI</b>       | $-103$ dBm |
| <b>PER</b>        | 0.001      |
|                   |            |
| . .               |            |

Status Screen **Long Term Lock Status and SNR Graph** 

# *Optional Step 5. Cones and Horns to Improve SNR*

Several users living on the fringe of SES-2's ERIP area have discovered using a cone or horn around the LNB improves SNR by as much as 6 dB in some cases being the only way to close the link. The cones and horns being used are 8 inches tall with an upper diameter of 4 inches (either in diameter, or 4 inches by 4 inches square), and a lower diameter of 2 inches (either in diameter, or 2 inches by 2 inches square). Both martini shakers, collapsible stainless steel drinking cups, and solid aluminum or garden mesh wires are being effectively used. *Pringles potato chips tubes (which are aluminum lined) also work well and allow you a snack while sighting your LNB.* Check Annex C for more information on LNB Enhancements.

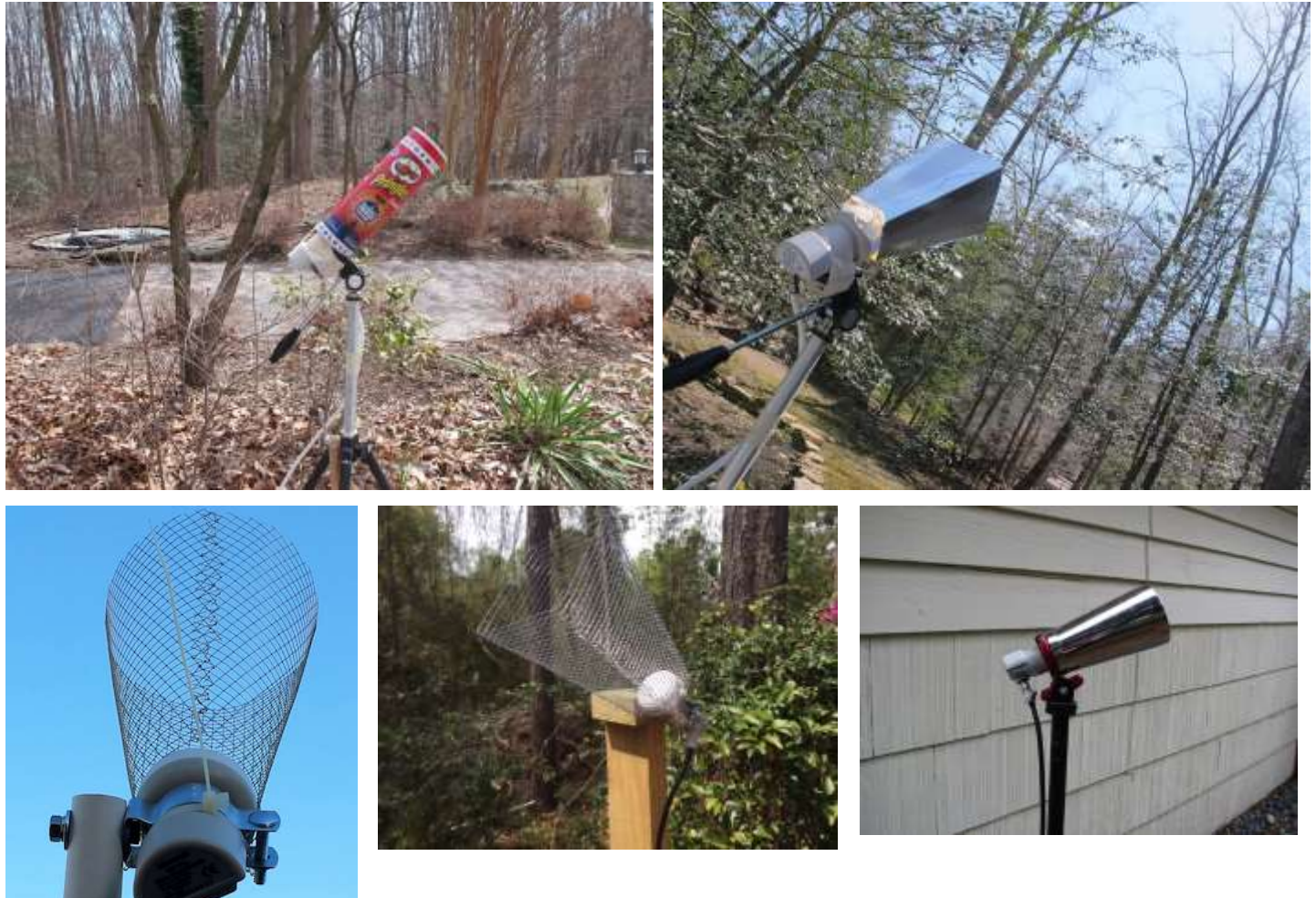

*Optional Step 6.* Connect your Dreamcatcher to an outside **free-to-air (FTA) Ku-Band LNB/dish antenna** using the Othernet Stock Maverick LNB or the Othernet Dual Band LNB. The Dreamcatcher Board is powerful

enough to operate over up to 500 feet of RG6 cable - maybe more! The only caveat is you **cannot use** a DiSEqC switch in series with your outside LNB/dish. Depending on the length of your cable, you may not be able to use a standard FTA antenna motor such as a STAB-HH90 or Sadoun DG-280. Some Forum Members have successfully used the STAB-HH90 at 125 feet.

If you chose to use the Maverick LNB as your FTA LNB, it must be tuned to 9750 - 10750 in your FTA receiver. If you chose to use the Othernet Dual Band LNB as your FTA LNB, it must be tuned to 9750 - 10600 in your FTA receiver. Most stock FTA LNBs will work with Skylark using the Tuner Setting for the Maverick LNB.

There is a comprehensive discussion in Will Brown's paper (Annex C) discussing the use of old Dish and Direct TV LNBs/parabolic dishes, and Circularly Polarized LNBs.

Properly connected and operating, the Dreamcatcher v3.03 with an external micro SD card installed, will display the following LEDs:

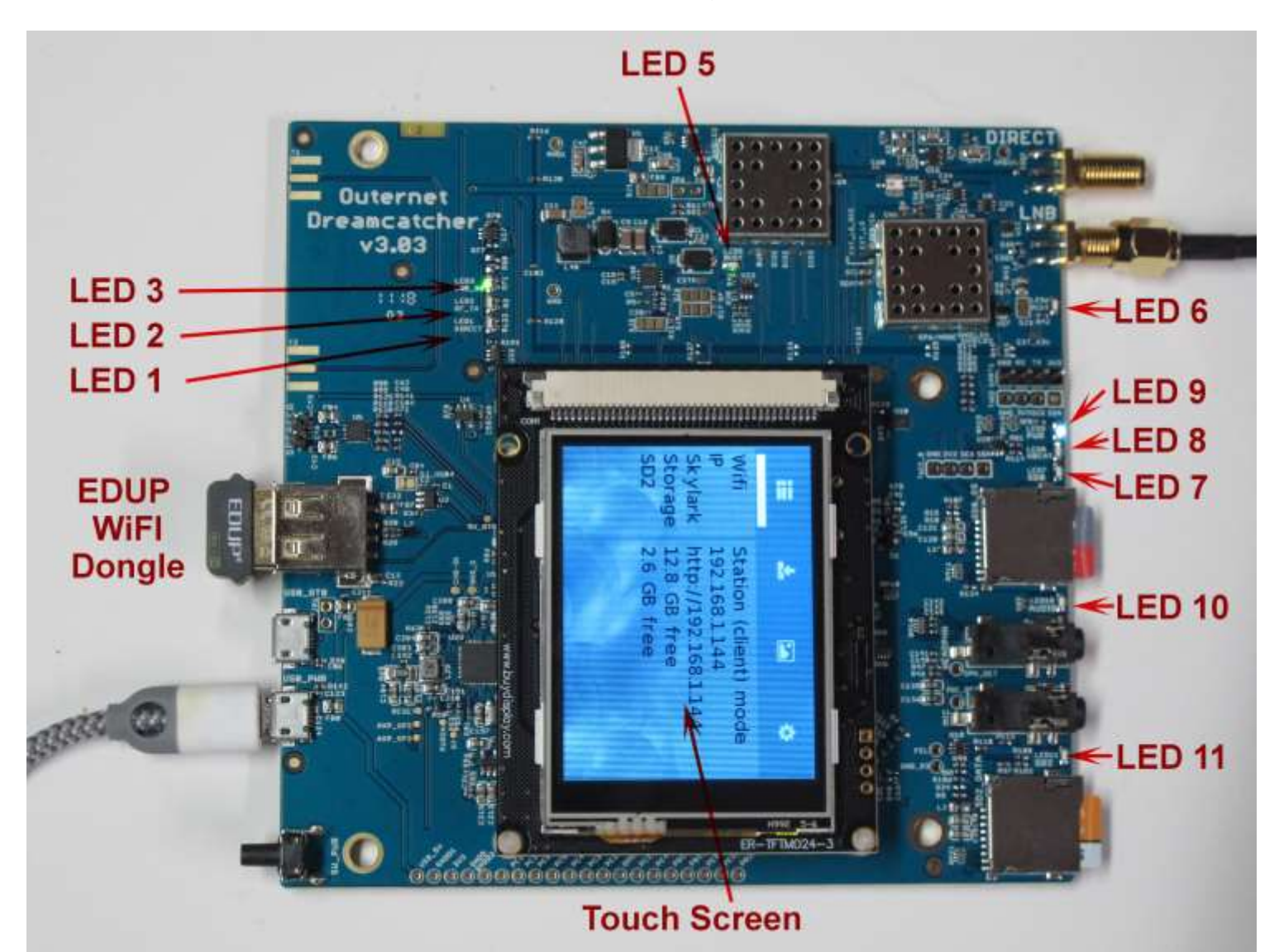

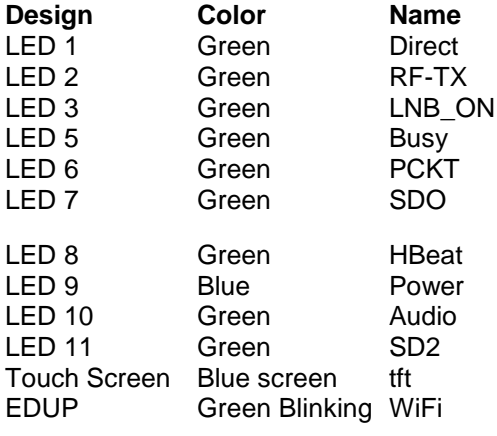

Shows rf signal to Direct SMA **Off**<br>
Shows radio in rx mode **Off** Shows radio in rx mode Bias T applied **CON** Solid green Ongoing read/write activity

OFF/ON indicator **On solid blue** Blinks if audio is present **On blinking green** \* Blinks if SD card is active **On blinking green** \* 320x240 color Ready, then Menu Flash for broadcast Slow blinking green

LED Table

# **Propertion Coloration Receiving Packets**

Shows Dreamcatcher in use **On fast blinking dim green** Receiving packets **CORT CORT CORT A** CORT CHED CONSIDENT CORRECT On fast blinking dim green CORRECT CORRECT CORR<br> **CORRECT CORRECT CORRECT CORRECT CORRECT CORRECT CORRECT CORRECT CORRECT CORRECT CORRECT CORRECT CORRECT COR**  (if SDO card is active) Reporting status **Communist Communist Reporting status** On blinking green

\* Blinks green if Function is active

*.*

### **Section IV - Connecting the Dreamcatcher to Your Local Router by WiFi as a Client**

Step 1. On the Applications Screen (Fig. 22), open the Network Icon to run the **Network App.**

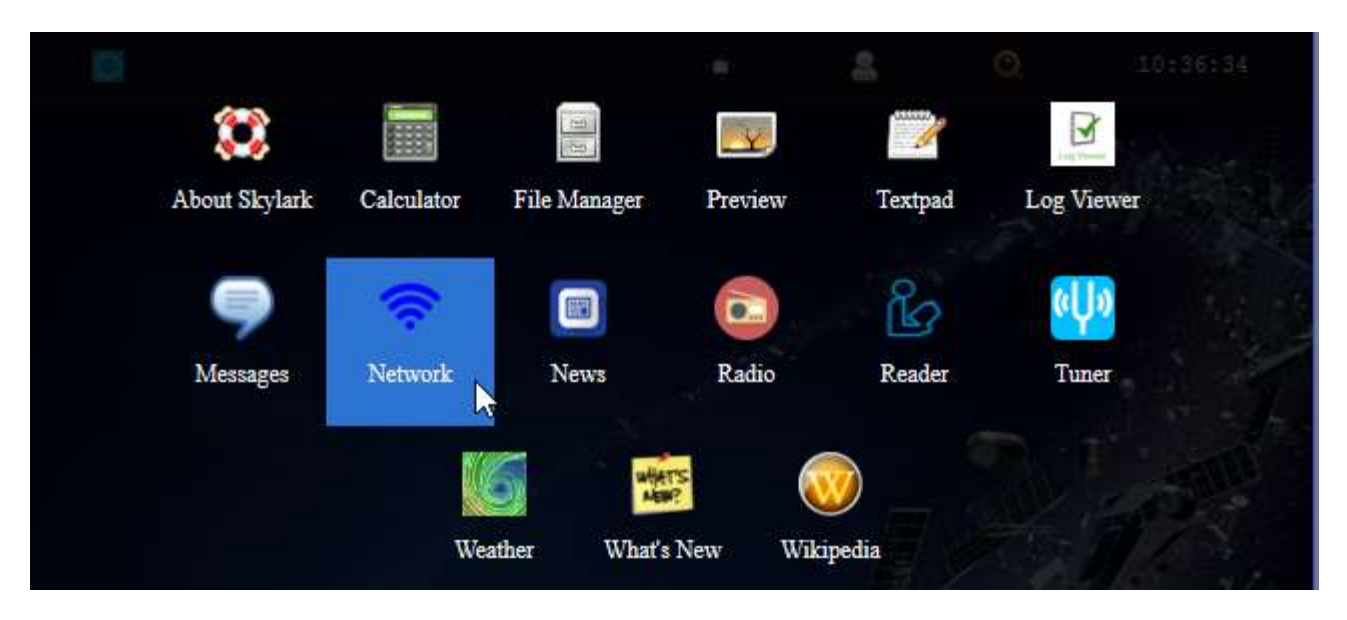

Fig. 22 Applications Icons showing *Network App*

Step 2. The default Network Screen (Fig. 23) is set to **Create a Hotspot** called **othernet** with no password.

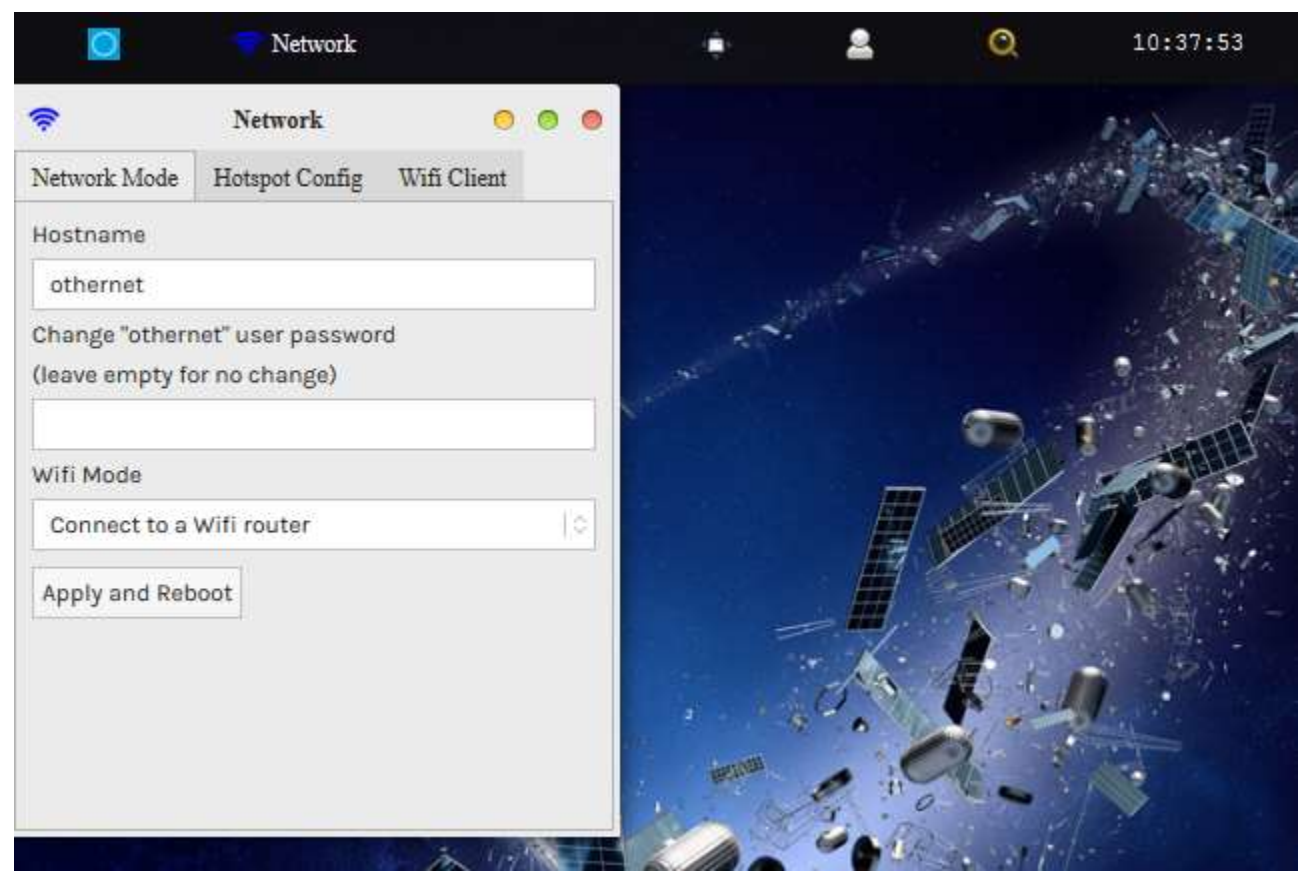

Fig. 23 Default Network Screen

Step 3. Open the **WiFi Client** tab (Fig. 24), and fill in your Access Point Name and Password. You cannot connect to a WiFi Client network that does **not broadcast a SSID**, but you can connect to a WiFi Client network with complex (8 or more element passwords such as Uwp!820@). Your **network must be connected to the internet** to perform this this step. **A word of caution** here because once your Dreamcatcher is connected to the internet, it reports back to Othernet's Chicago, Illinois, USA, headquarters its location. **If stealth is required** in your country, do not perform this step.

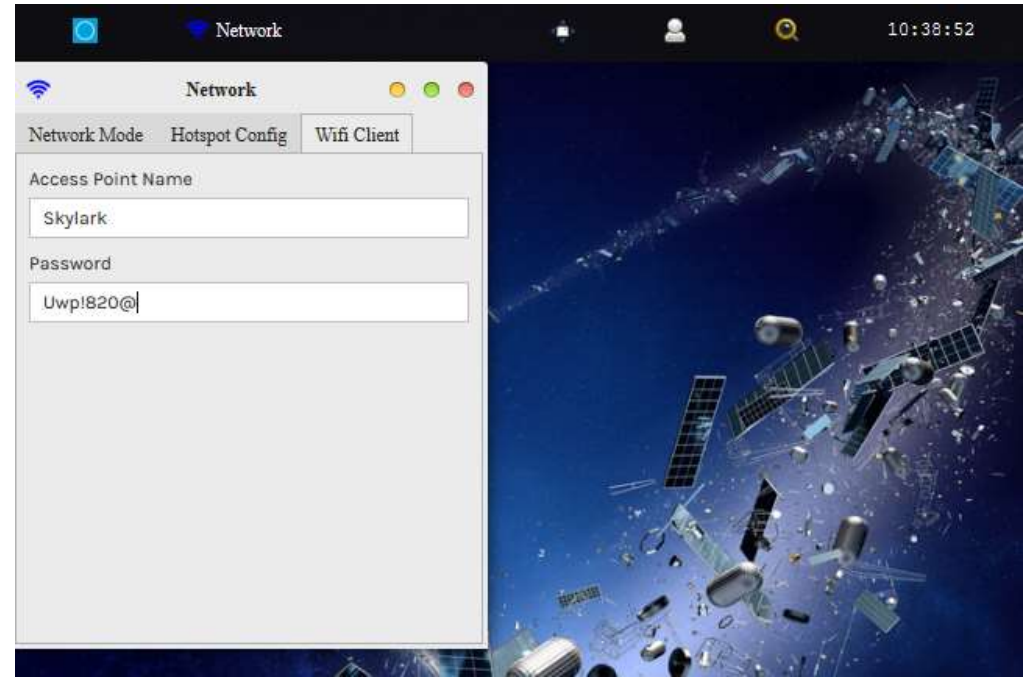

Fig. 24 WiFi Client Screen

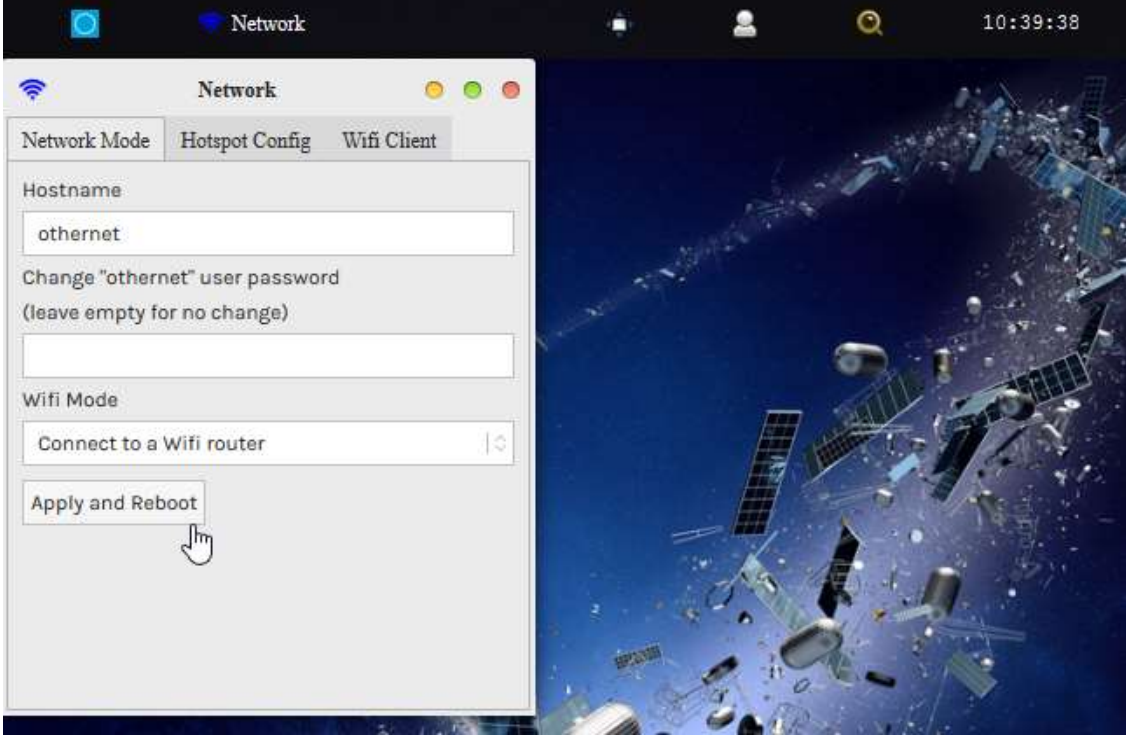

Fig. 25 Network Mode Tab ready to Connect to a WiFi router instead of Create a hotspot *Click Apply and Reboot*

After entering your Access Point Name and Password, go back to the Network Mode Tab (Fig. 25) and select **Connect to a WiFi router.** Then **Click Apply and Reboot.** At this time you will lose the WiFi connection between your computer and Othernet's WiFi Hotspot as the Dreamcatcher connects to your local WiFi as a client, and gets assigned an IP address by your router. Sometimes it could take up to 5 minutes for the changes to load, so be patient. If you **mistype** your Access Point Name or Password, the Dreamcatcher will connect, but you won't see it when you try to access it as in Step 4 below. To regain access to the Dreamcatcher, proceed as in Step 6 below to go back to the Hotspot mode, then redo this step.

Step 4. You will be connected to Dreamcatcher's Skylark Program through your local WiFi from your router. You can go to any computer on your router's network, and use any Web Browser to access Skylark through its newly assigned IP address, or by typing my.othernet.is (which requires an internet connection to work). **If you cannot find the Dreamcatcher's IP address using your router** or my.othernet.is, suggest you use a shareware program such as Angry IP Scanner (https://angryip.org) (Fig. 27a) for Windows, MAC, and Linux; or Advanced IP Scanner (www.advanced-ipscanner.com). You can also look at the Touch Screen to find the assigned IP address.

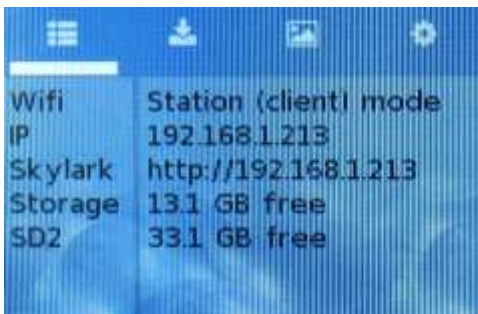

If for some reason, your Dreamcatcher did not get assigned an IP address on your Client Network, the application of the Connect to a WiFi router command **may have failed**. Power Cycle the Dreamcatcher 3 or 4 times. If you still don't get a IP address assigned, return to the AP Hotspot mode as in Step 6 below, and start over with Section IV Step 1.

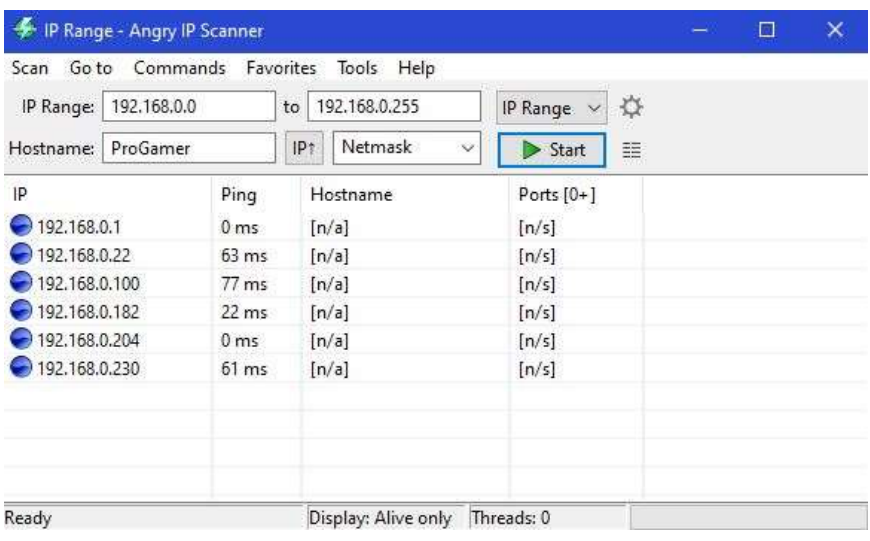

Another update implemented in Skylark 5.5 was that of receiver IP lookup. For those on Linux, Android, MacOS or iOS, you should also be able to access the receiver on you LAN by going to [http://othernet.local](http://othernet.local/)

For Windows users, this may work if you already have Bonjour Services installed; if not, Bonjour Services can be installed using this installer from Apple: [https://support.apple.com/kb/DL999?viewl](https://support.apple.com/kb/DL999?viewlocale=en_US&locale=en_US) [ocale=en\\_US&locale=en\\_US](https://support.apple.com/kb/DL999?viewlocale=en_US&locale=en_US)

Fig. 27a Angry IP Scanner Results for Router 192.168.0.1 Showing the New IP Address for Dreamcatcher as 192.168.0.230

**Worldwide Status Display** - - Once your Dreamcatcher is running and connected to your local area network, Skylark has a sub-routine that reports the program's "heartbeat" via the internet (if you have an internet connection) to Othernet's Chicago, Illinois, USA, headquarters on a world map with colored balloons. Both SNR (-16dB or less = red, -13dB or less = yellow, higher = green) and Frame Lock (95%  $lock = green$ , 89% or more = yellow, less = red) are reported every 5 minutes. The status screen can be viewed at [https://status.othernet.is](https://status.othernet.is/) and is shown here in Fig. 25c.

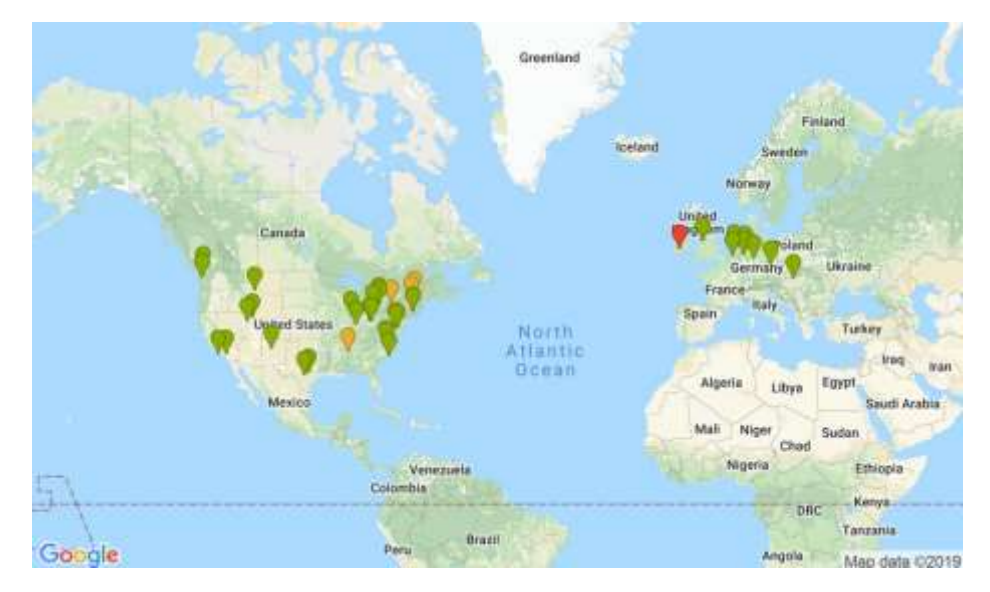

Fig. 25c On-line Network Status Display at https://status.othernet.is

Step 5. **Changing the administrator user password** is sometimes required if you are sharing your Client connection, and don't want anyone to gain administrative access to your Skylark program. Go back to the Network Mode Tab and enter a new password as shown in Fig. 25b. Once the password is changed, everywhere where you had entered "othernet" as a password, you will use the newly established password. Once changed and *Applied and Rebooted*, the new password will not show up in that block but it has been changed. If you want to change it again, redo this step.

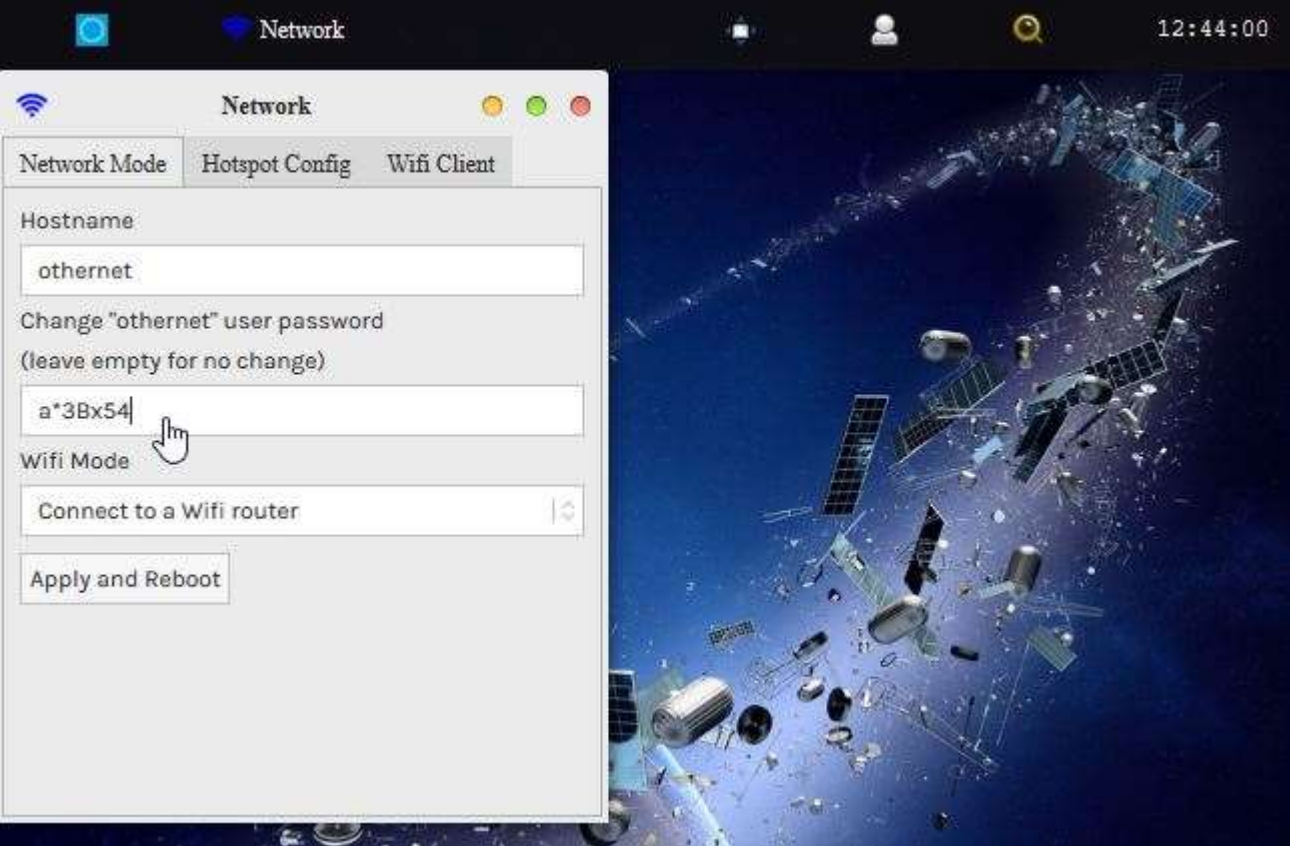

Fig. 25b Network Mode Tab Showing Method for Changing Othernet administrative Logon Password 123456 *Click Apply and Reboot when Finished*

Step 6. Skylark has an **option using the Touch Screen** to return to the Hotspot mode after you leave a network. Illustrated here on the *Touch Screen Summary Page* is the old WiFi network information. If you click on the far right wheel icon, you will be able to go back to the Othernet Hotspot mode by selecting *Switch to AP mode (reboot)*. You will not be able to re enter a new WiFi network name or password from the Touch Screen. To do that, you have to use the browser with Skylark and repeat Step 3 above. Your satellite and LNB selection will remain unchanged.

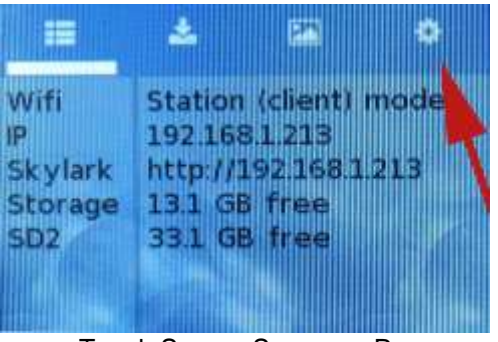

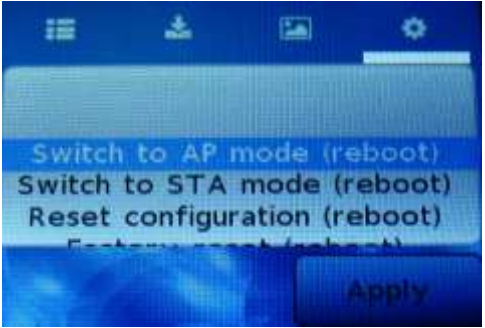

Touch Screen Summary Page Touch Screen Return to Hotspot

Step 7. In some installations, a **WiFi repeater** is desirable.Most Dreamcatcher installations can reliably connect with your existing WiFi device to your router, however, low WiFi signal levels do cause unexpected disconnects requiring you to manually reboot the Dreamcatcher.Many users install their Othernet gear outside their residence in open area such as gazebos, decks, sheds, garages, etc. In these situation a WiFi repeater assures reliability of Othernet reception. Install the repeater as **far as possible from your WiFi**, and **as close as possible to your Dreamcatcher**.

Step 8. Alternate Connectivity Approach is to use a **USB to Ethernet Network Adapter** instead of going through the Othernet WiFi Hotspot or Network Client approach. Be careful, **NOT ALL** USB to Ethernet Network Adapters work both natively under Skylark and Armbian. Specifically a TP-Link TL-UE300 works properly.

This Ethernet Dongle is natively supported, so works out of the box. Just replace the EDUP WiFi Dongle (Fig. 2) with the Ethernet Dongle. The downside of this approach is you need to determine the actual IP address as in Section IV Step 4 using your router or another program.

Step 9. **Calls** The apps, when they make a "call" to the Skylark server over WiFi, show a rotating "progress bar" indicator of sorts. They vanish when the call successfully complete. Tuner app, for example, makes this call about once every second. The Wikipedia app makes it only once, when you open the app. The Log Viewer app makes it every time you click on a label in the left column.

Sometimes while this call is being made, we may experience a temporary connection loss over WiFi. That causes the call to fail, and the "rotating plus" associated with that call just hangs around. Meanwhile, an app like the Tuner app might give up on the failed call, and initiate another one. Every time this failure happens you accumulate another "rotating plus".

These are really just showing failed calls. If too many of them are accumulating, you should check you Wifi signal. If you only see them accumulate every once in a while, the easiest way to clean them up is logout and log back in. They serve as a kind of record of WiFi connectivity loss.

*Optional Step 10.* Some Forum Members use Port Forwarding options on their network routers to be able to see the Dreamcatcher remotely. *To be able to grant full access to all of Skylark's functions, you will need to Port Forward two different ports illustrated by an Asus RT-AC68U router.* 

*Port 80 gives access to the Skylark screen, and port 8090 gives access to Skylark's Radio.* This is how I am able to view my Dreamcatcher from remote computers away from home. Not all internet providers allow Port Forwarding, Virtual Private Networks (VPN) don't always Port Forward, and older routers do not always have a Port Forwarding option. I use a new Asus RT-AC68U connected to my internet provider and port forward my Othernet terminal. I also feed a second Asus RT-AC68U (daisy chained) to provide VPN protection for the rest of my network. You may also be able to install the Tomato Router (from https://advancedtomato.com/) on an older router to enable Port Forwarding.

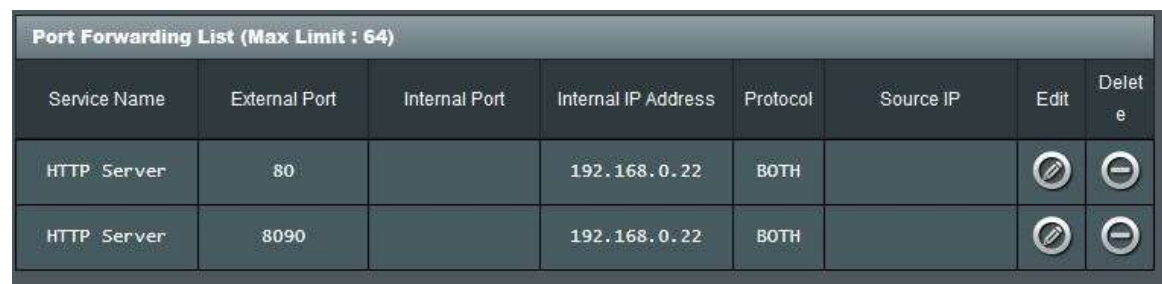

# **Section V - Additional Storage**

Step 1. A micro SD data card **of any size** can act as additional storage. Make sure to use a fast high quality micro SD card formatted **FAT32.** Plug it into the Dreamcatcher Board's SD2\_DATA which is the SD card holder on the bottom right of the Dreamcatcher Board. You should **not plug and unplug** the micro SD card while the Dreamcatcher is writing to the micro SD card as it may cause a writing error. LED 11 blinks fast green when the micro SD card is being written to. In Skylark, you cannot upload files from your computer to the additional storage device - - you must remove the micro SD card and copy the file with your computer. If you use a micro SD card larger than 32 GB, make sure it is **FAT32** formatted - - 64 and 128 GB micro SD cards come exFAT formatted which **will not work**. Micro SD cards up to 64 GB have been tested and work fine.

Step 2. It has been randomly observed that - - no boot occurs if a micro SD card is installed in the data slot. Some boards work and others don't. If this occurs in your setup, (with the power on) temporarily remove the second micro SD card in the data slot while Skylark boots, then push it back in.

Step 3. Additional storage can also be provided by installing a FAT32 formatted USB Flash Drive or hard drive plugged into a passive hub (Fig. 26) along with the EDUP WiFi Dongle (Fig. 2). Both a micro SD card and an external storage device can be used simultaneously under Skylark. Again, make sure the USB Flash Drive and hard drive are FAT32 formatted. I suggest you use Rufus 2.17 to FAT32 format large *micro SD cards and USB Flash Drives* available at<https://rufus.akeo.ie/downloads/rufus-2.17.exe> For FAT32 formatting of hard drives, I suggest you use AOMEI Partition Assistant available at https://www.disk-partition.com/download-home.html

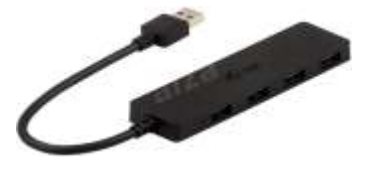

Fig. 26 I-tec Passive Hub

By adding additional storage, the Dreamcatcher's Skylark program will be able to periodically copy downloaded files to one of the storage devices *each time you remove/reinsert the external storage device or reboot your Dreamcatcher.* This function preserves files so you won't lose them when you re format the SD\_OS card, or update Skylark to a newer version.

Keep in mind you will be storing approximately 2 GB of data per month, so a large micro SD card or flash drive is desirable. *(The micro SD card used with the Skylark operating system automatically gets cleaned of old files hourly, so it never fills up. The files cleaned are erased and not saved. That is why I recommend only a 16 GB micro SD card for the Skylark program.)*

You can see how much storage is left on your micro SD card by going to the Touch Screen Summary Page (Fig. 25a) gives just free space for each micro SD card.

Step 4. Access to files on additional storage devices is done by going to the **File Manager App** (Fig. 28) on the Applications Screen.

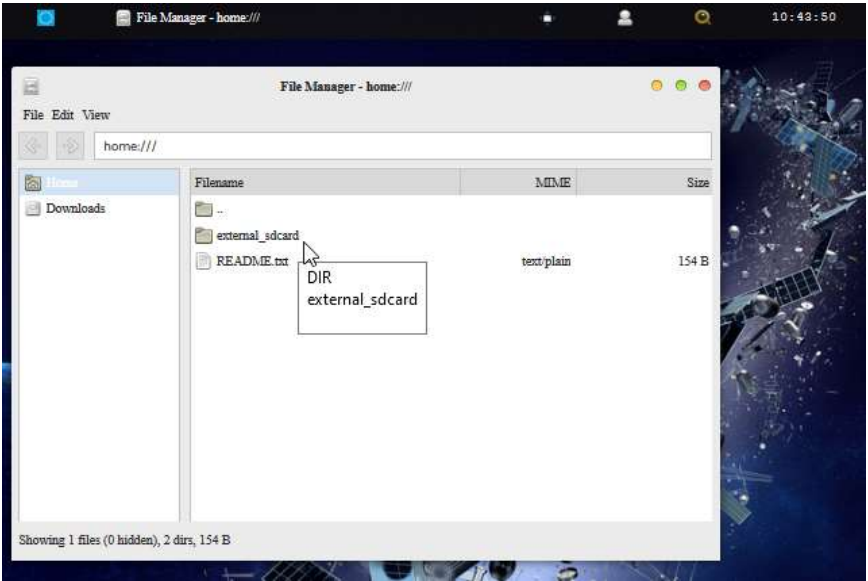

Fig. 28 Accessing Files on Additional Storage

Access the **External\_sdcard** folder (Fig. 29) and go to the file you want to run in Skylark. Several Forum Members run the Rachel Data Base, videos, music, and pictures. When you select a file to access, choose Skylark's Reader program (Fig. 30) to view it as Rachel is shown in Fig. 31. You can alternately select the file, and *Download it to your computer* (Fig. 32) to view it.

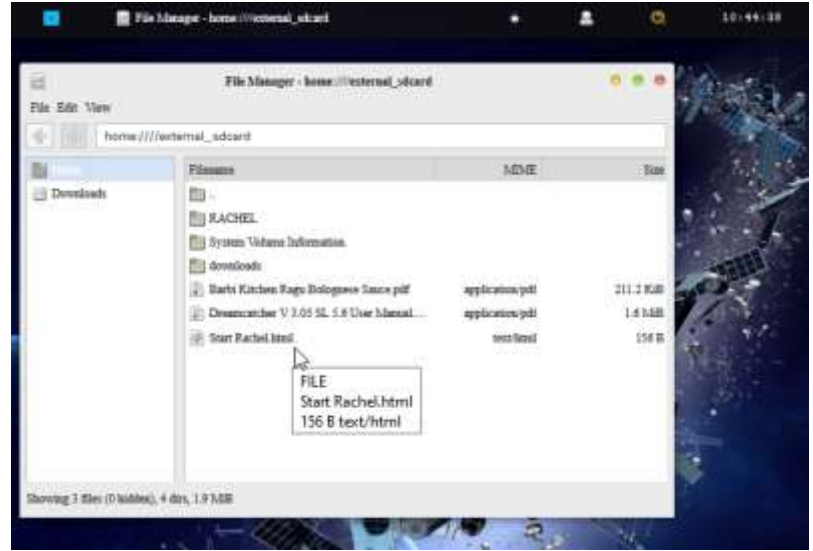

Fig. 29 Select the file you want to run e.g*. Start Rachel..htm*

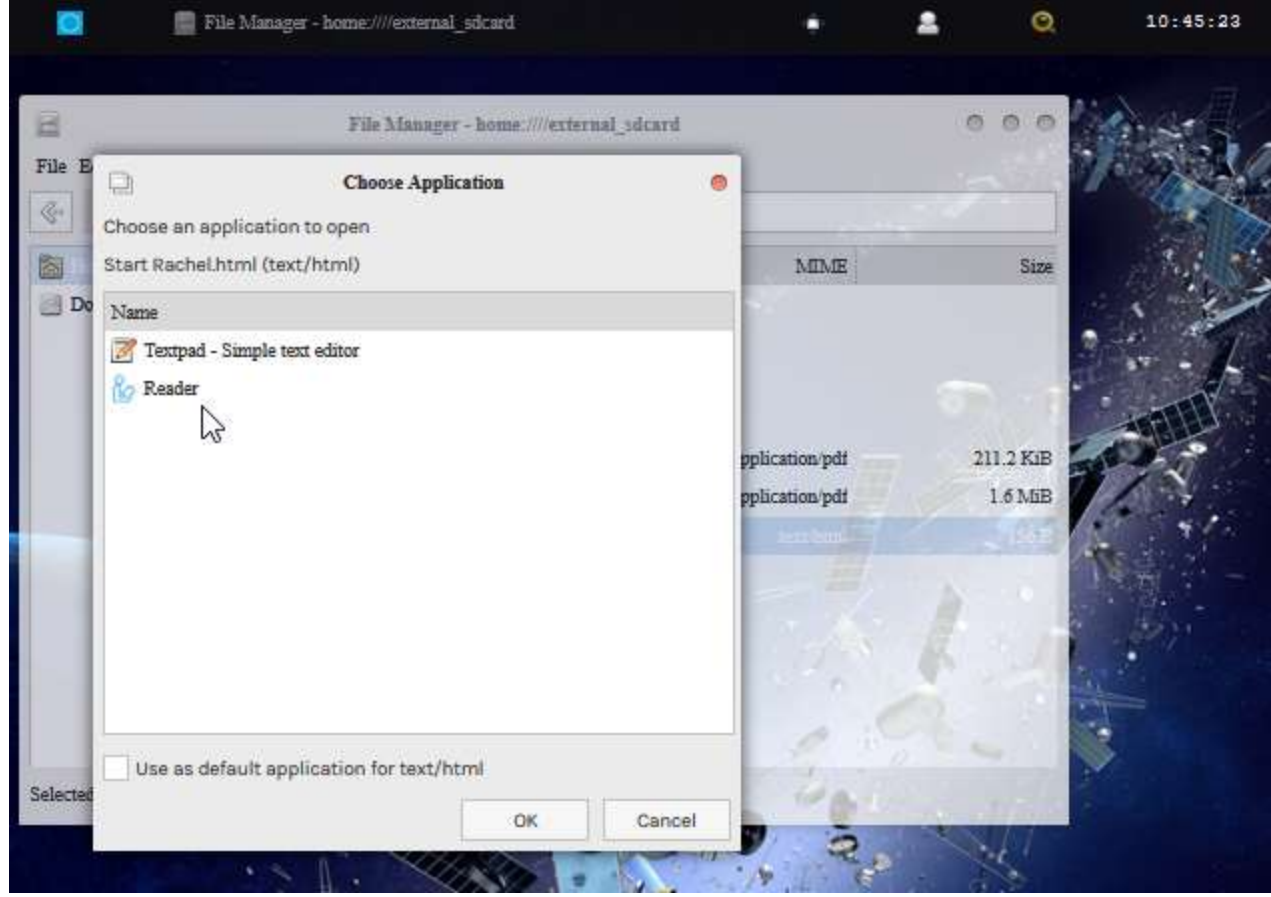

Fig. 30 Choose Skylark's Reader Program

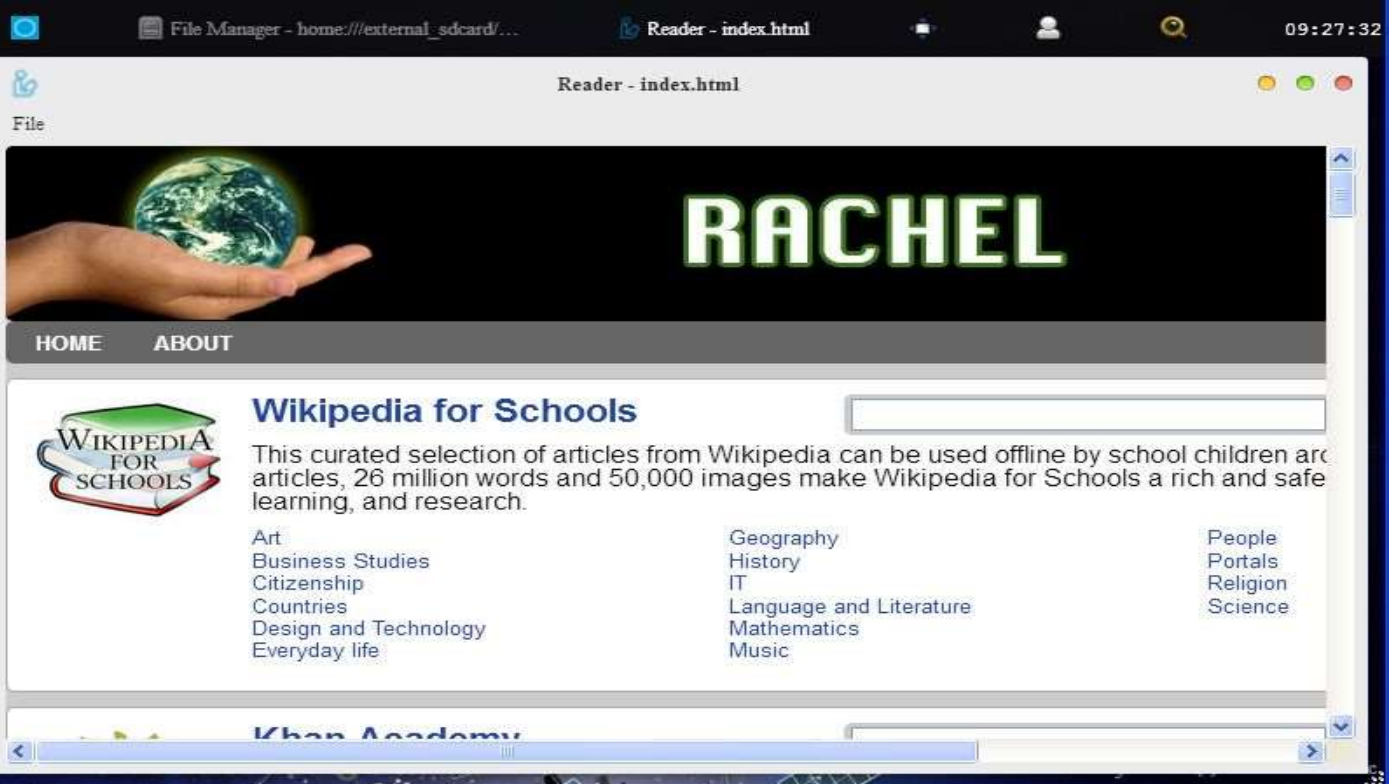

Fig. 31 Rachel's *Start Rachel.html* file viewed in Skylark's Reader Program

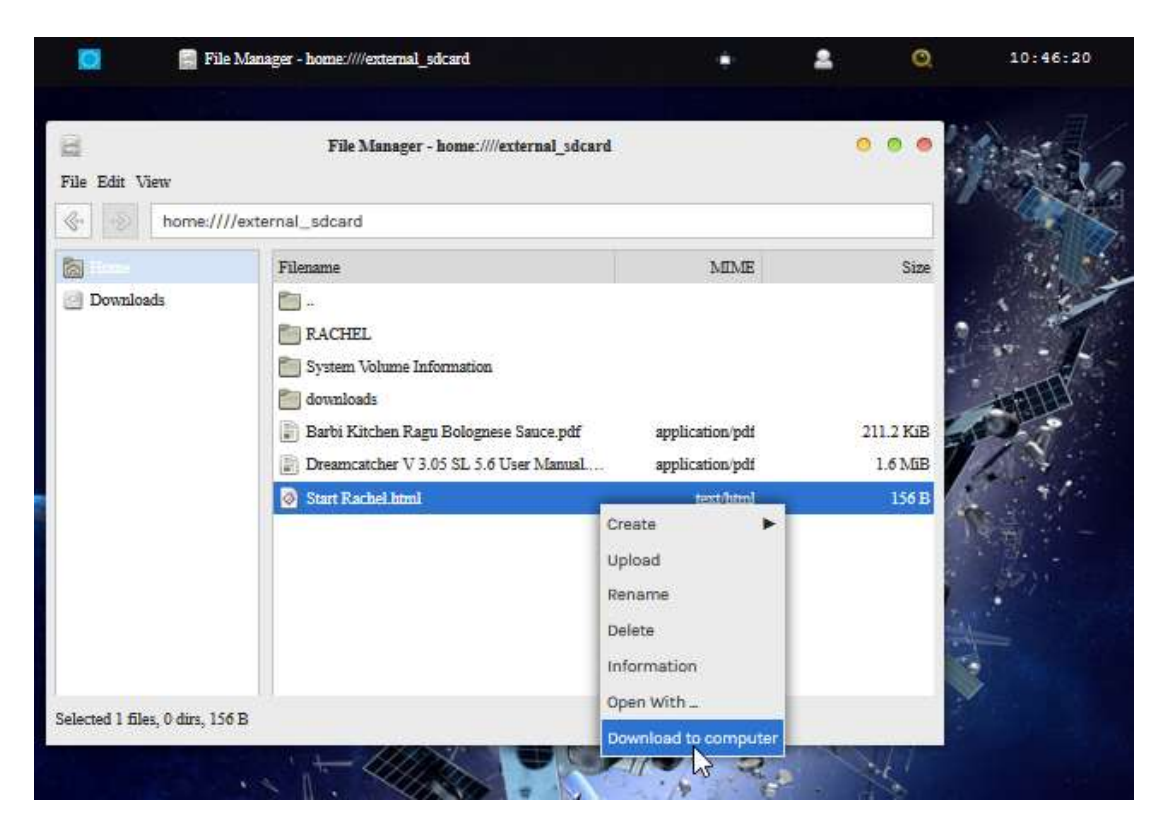

Fig. 32 Download to Computer

# **Section VI – Printing and Othernet Satellite Radio**

Step 1. *Printing* frames from the Skylark data is possible if you use a **Firefox Browser**. *MS Explorer, Opera, and Chrome don't work properly in the Windows world.* The technique is very simple. Right click on the frame you want to print, as in Fig. 33, select *This Frame* to pop up the *Print Frame* drop down, and then select *Print Frame*. It will print fully in as many pages that are necessary.

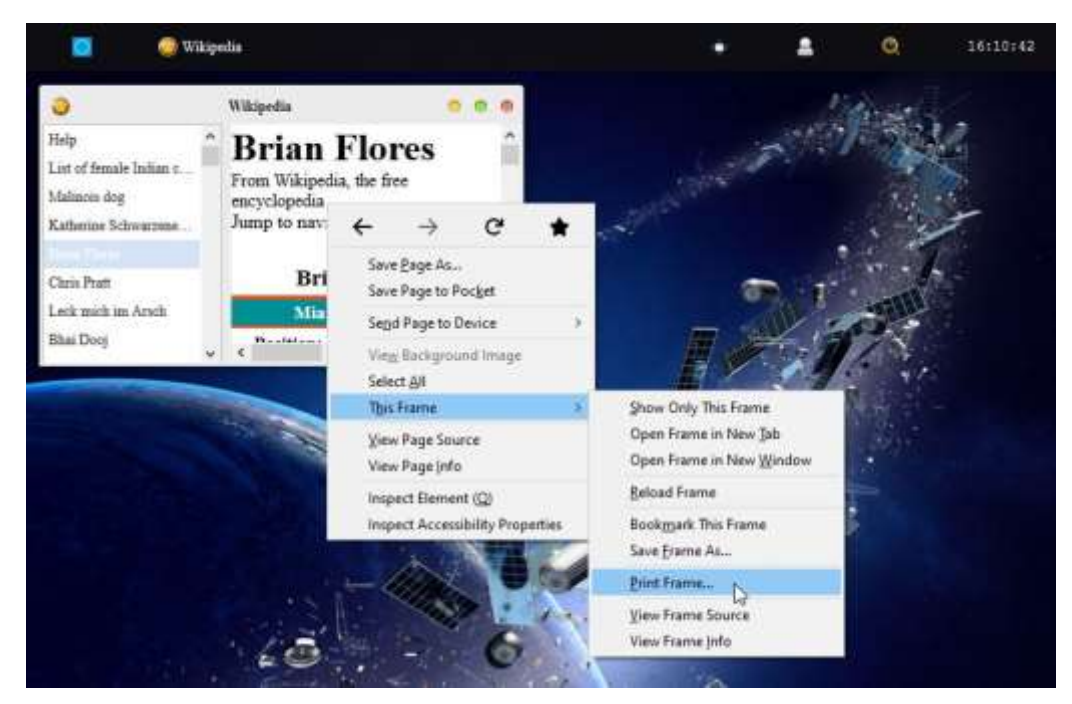

Fig. 33 Printing Frames Using Firefox Browser

Step 2. *Othernet Satellite Radio* is available by either use of the native Skylark App, or plugging a standard 3.5 mm stereo speaker into the speaker output plug on the Dreamcatcher Board. Audio is not stored in Skylark - - it is a live event. *Othernet Satellite Radio* is broadcasting continuous Voice of America (VOA) News at this time. If new content is added, it is reported on the Forum at [https://forums.othernet.is](https://forums.othernet.is/)

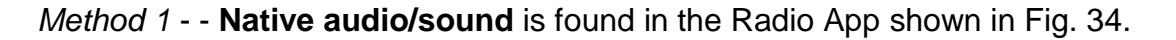

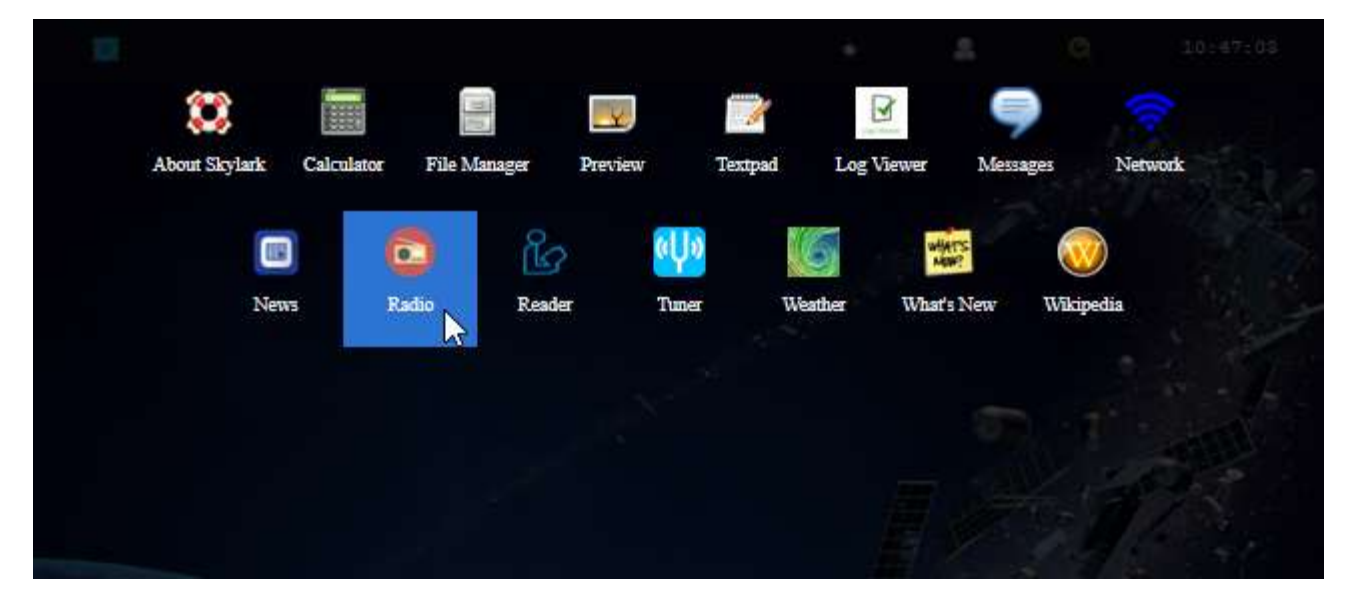

Fig. 34 Radio Application Icon

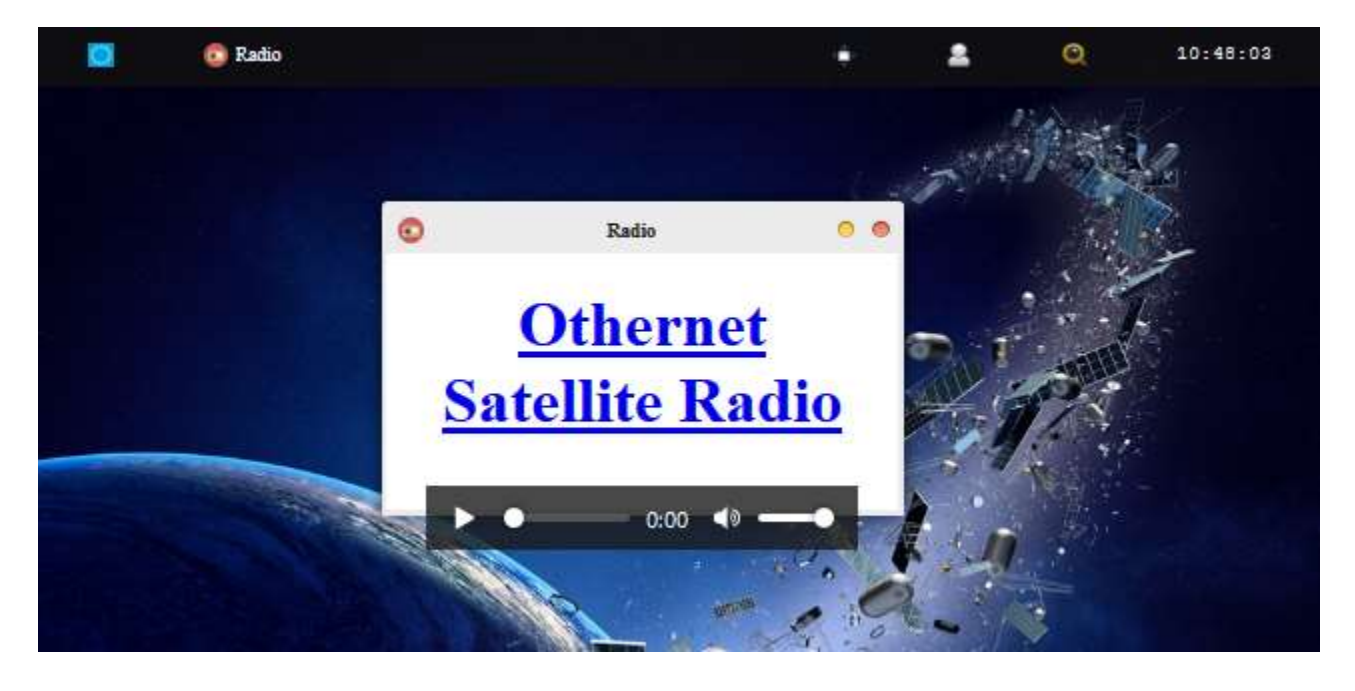

Fig. 35 *Radio Icon* Screen with MP3 Player selected for listening to *Othernet Satellite Radio*

Play *Othernet Satellite Radio* directly here by clicking on the "play bar" shown in Fig. 35, or select **Othernet Satellite Radio** and open it in a new browser window. You can also run it with VLC [\(https://www.videolan.org/vlc/\)](https://www.videolan.org/vlc/) RealPlayer or Windows Media Player if you copy your network URL to the player.

*Method 2* - - **Use of a speaker** plugged into the standard 3.5 mm stereo output plug. Some users connect the speaker output to an *FM Player Transmitter* so they can tune to *Othernet Satellite Radio* on a standard FM radio. If you use a device that requires external power from a USB cord, make sure to power it from a separate power source. The Dreamcatcher power budget **cannot** support it.

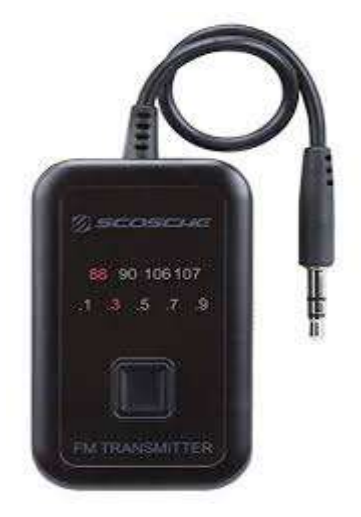

FM Player Transmitter

Step 3. *Increasing the Volume of the Othernet Satellite Radio* can be accomplished "on the fly" with a software modification to Skylark that *only remains in effect as long as you do not reboot the Dreamcatcher.* This change will have **no effect** on the Native audio/sound mentioned in Method 1.

*There are 2 ways make this adjustment***.** The *first method* is by using the Dreamcatcher Touch Screen to Increase/Decrease the volume at the audio output plug or Mute it. (Fig. 37).

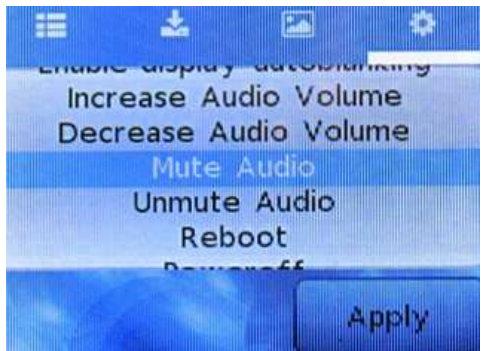

Fig. 37 Touch Screen for Adjusting Audio Levels

Since the Touch Screen is very sensitive to the touch, I have included a second method for making this adjustment.

The *second method* is by using a program like PuTTY (available from [https://putty.org\)](https://putty.org/) to gain access to Skylark through its Secure Socket Shell (SSH) by entering your IP Client address into PuTTY. You can do this from an Othernet WiFi Hotpot or as a Client (as I am doing) - -

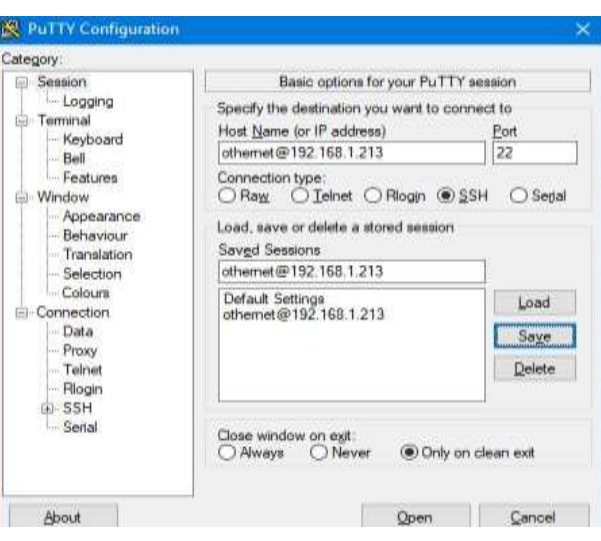

Login with Password: *othernet*  Then type *sudo alsamixer* Then enter Password: *othernet*

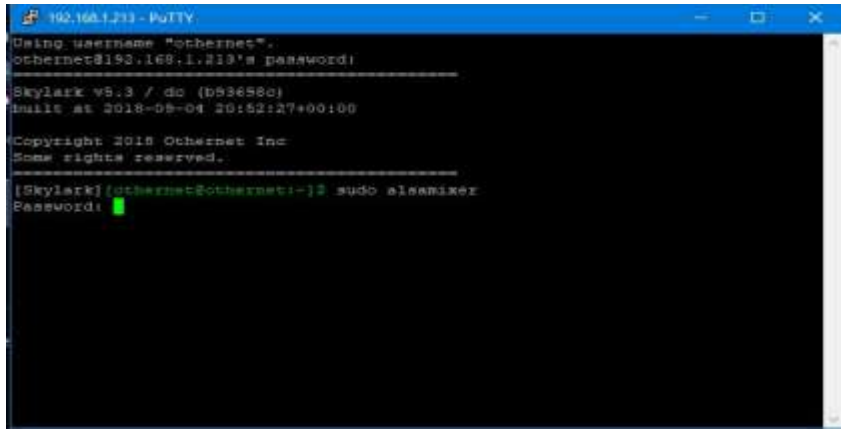

The following control screen appears - - with <Left Mixer> in red as the default.

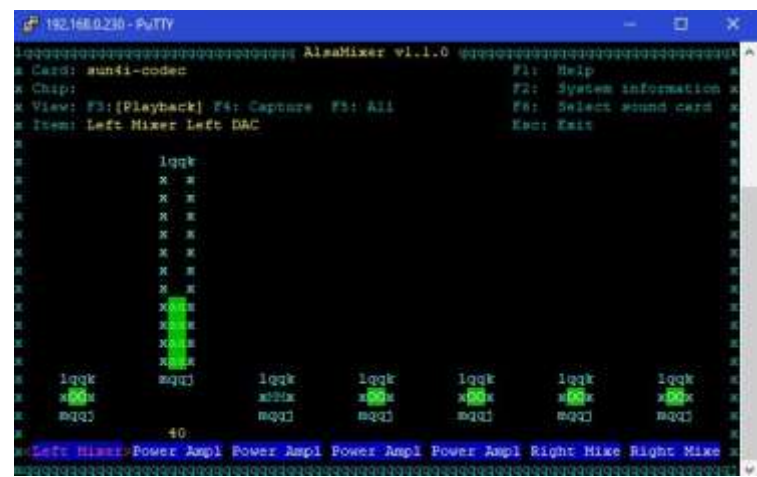

Using your computer keyboard's right arrow key, cursor to the right until the bottom label on second vertical bar turns red and <Power Amp> appears - -

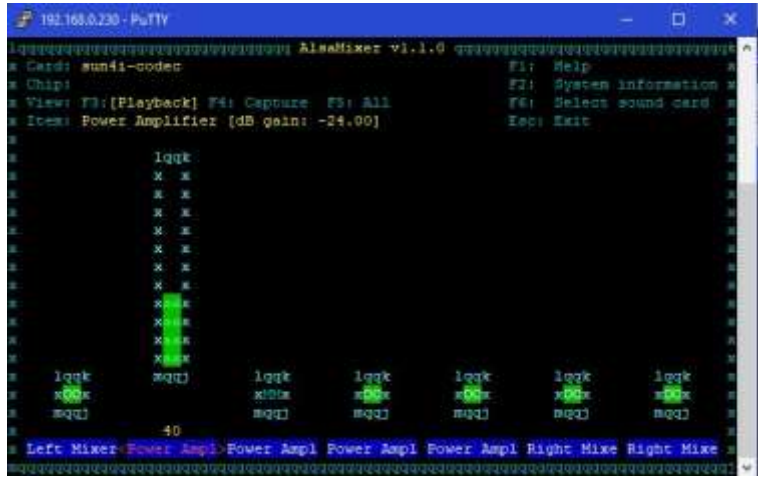

Using the UP arrow, move the green bar up to increase the volume from -24 dB (default) - - up to -6 dB or what you like.

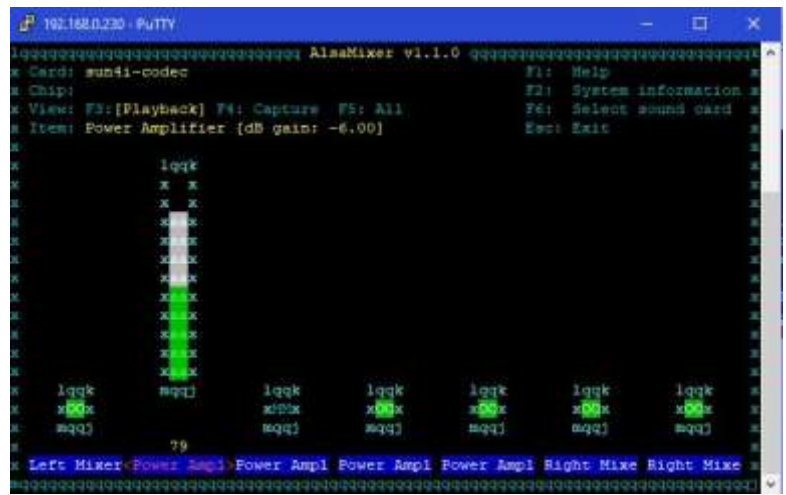

#### **ANNEX A Preliminary Test for OTA**

You can use an Over the Air (OTA) file to update your via the Web User Interface (webUI) – here is no need to remove the micro SD card from the Dreamcatcher. At this time, there are NO OTA files for Skylark 5.7.

To use this method:

a. Download the update file that looked like this for the Skylark 5.3 to 5.4 upgrade skylark-dc- .1809042052.to.1810251245.psop.tbz2 from Othernet's Achieves to your computer. DO NOT extract it or process it in any way.

b. Login to Skylark as the "othernet" user (logging-in as "guest" WILL NOT WORK).

c. Open File Manager App.

d. In File Manager, in the left-most pane, select "Downloads" and then in the right-side pane, double-click the "opaks" folder to enter it.

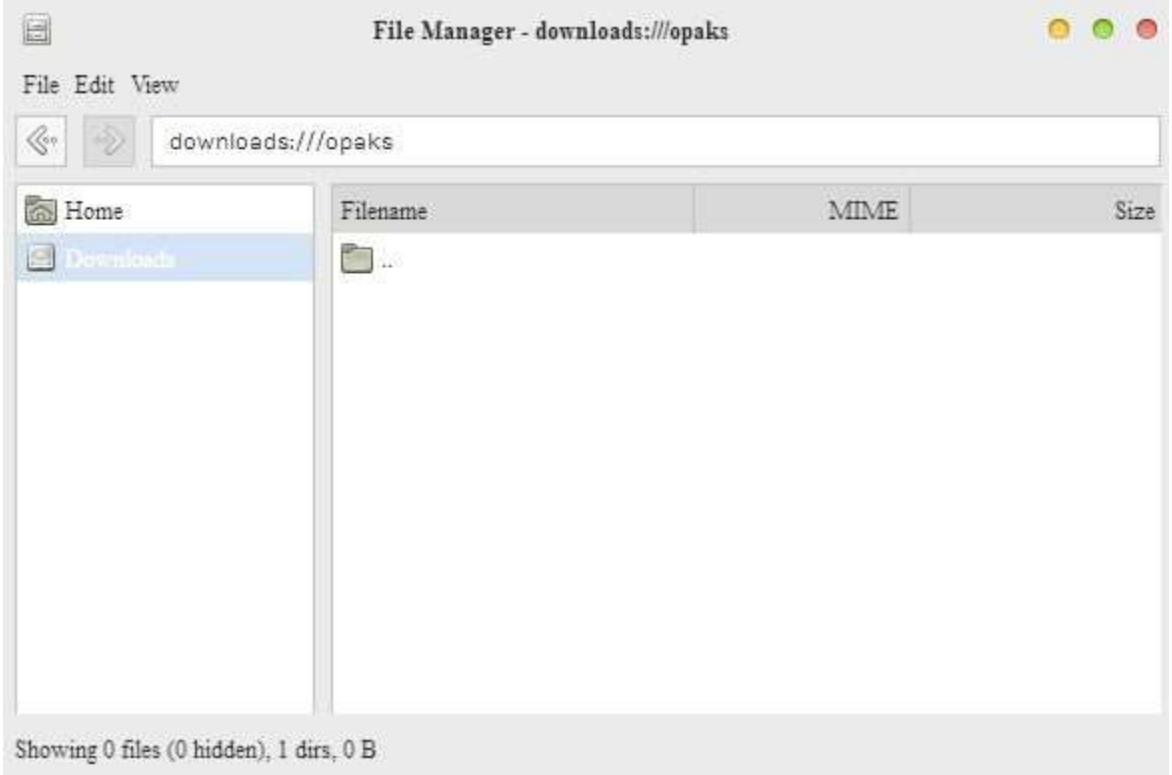

e. In the File Manager app menu bar, select "File" -> "Upload". This will open up the file upload dialog, and your normal OS file selection dialog; select the update file you downloaded to your computer in step "a". Click Ok/Open etc (as per your OS) to begin the upload.

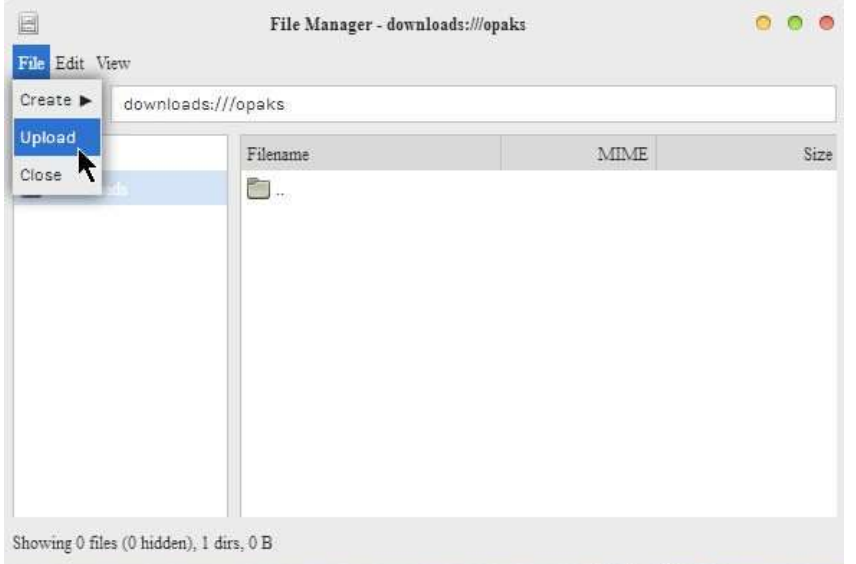

Then select the .tbz2 file to upload, and just click *Open* - - nothing else needs to be clicked.

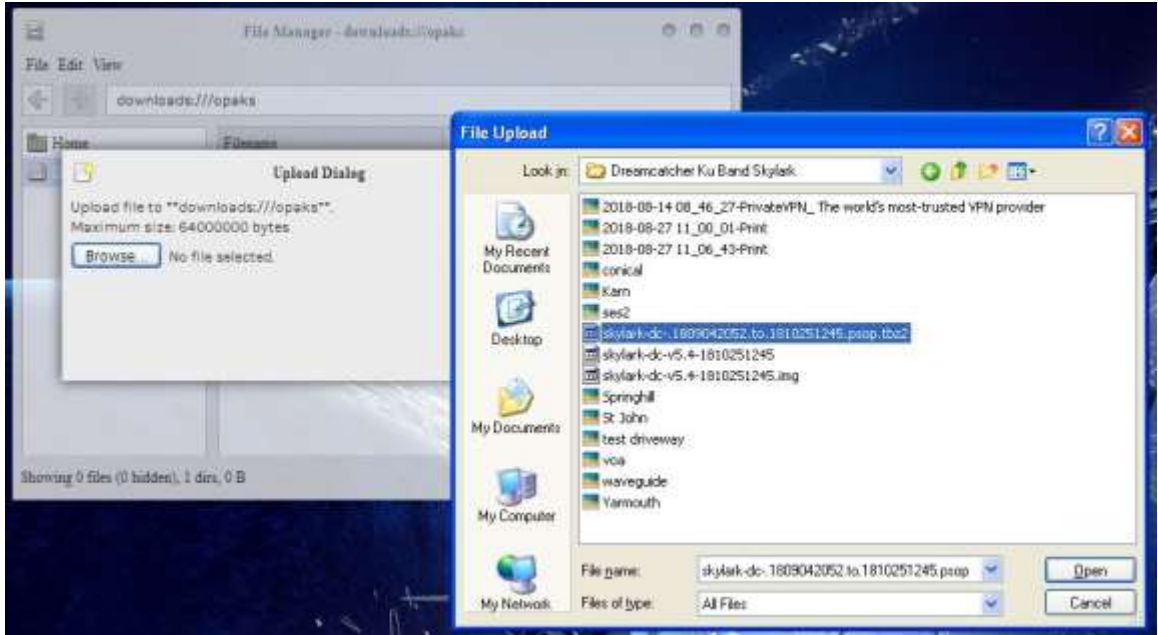

f. The update file will be uploaded to the "opaks" folder, and from there, Skylark OS will automatically start processing the update.

g. **Be patient**. The update process will take 15 - 20 minutes to complete! **Do NOT reboot** your Dreamcatcher during this process **or change any other settings.** During this process, it will appear as though nothing is happening, but don't despair - - **it is working.**

h. After the update process is complete, the Dreamcatcher will automatically reboot into the new version of Skylark. You will need to refresh your WEB browser to see the new Skylark version.

i. If the process fails, just use the normal micro SD card burning process **Section I Step 4** as before to fix things.

#### **ANNEX B More on Power Cubes and Cables**

## **POWER CUBES**

Forum members' experience varies with some USB power cubes. Once the power required by the Dreamcatcher exceeds1 amp dc, the voltage delivered to the Dreamcatcher Board by *some* USB power cubes rated at 2.4 amp dc decreases below 5 vdc to a level not sufficient to provide the 13 - 14 vdc Bias-T the LNB requires.

A reliable power option is to use a Raspberry Pi power supply which has a larger tolerance for low voltage from the usb cable (it just throttles itself). Dreamcatcher browns out when there's low voltage and the main cause of DC not working normally is bad power.

The Dreamcatcher is an energy hungry device drawing 1.1 amps at 5 vdc, so don't be surprised if your gear doesn't work. A sure (but expensive) solution is to use an external power pack such as an EasyAcc 20000 mAh unit to power the Dreamcatcher.

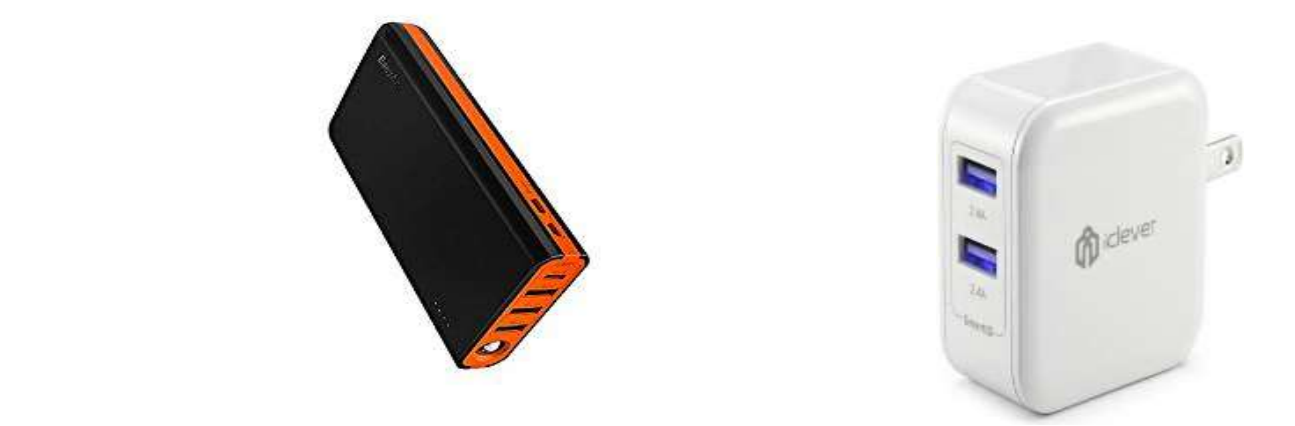

The EasyAcc 20000 mAh device has 2 micro plugs for charging on the upper surface in the picture, and 4 standard size USB plugs for running devices. It can run a device while charging, and be an uninterruptible power supply if the primary charging source goes away without causing the Dreamcatcher to reboot. Use two 6 foot IHome heavy duty charging/sync cables to power the EasyAcc from a 5 watt IClever dual 2.4 A charger, and a single 6 inch heavy duty charging/sync cable to connect to the Dreamcatcher to the EasyAcc 20000 mAh.

#### **CABLES**

When selecting a USB to micro USB cable, select one less than 4 feet long that is relatively thick. These cables usually use larger gauge wire - - AGW 22 or 24. Price is also a method of choosing the best cable. Generally the more costly the cable; the better it will be. Often cables marked as "quick charging" do a fine job running the Dreamcatcher. Many Forum Members have good performance from IHome, DeWalt and FuseBox cables.

## **Annex C LNB Enhancements by Will Brown @wbrown**

#### **Scope**

The document provides a consolidated reference of techniques to enhance signal reception performance of your Dreamcatcher (as of this writing, v3.03, running on Ku band satellite SES-2 for North America). This document does not include information about where Othernet service is available, how to setup or otherwise use your equipment.

#### **Background**

The Dreamcatcher operates using a bare LNB (Low Noise Block Downconverter) to receive signals transmitted from a satellite (SES-2 for North America as of this writing). The signal being transmitted is notionally strong enough across the United States (contiguous 48 states) to be received using only a bare LNB (eg no dish antenna) and correct aiming/alignment. Due to weather patterns (heavy clouds, rain), geographical influences and nearby RF pollution sources, the Dreamcatchers signal reception performance may be increased using a "horn" or "cone" over the LNB. Alternately, an appropriately chosen dish antenna ("satellite dish") may be employed.

#### **How Much is Good Enough?**

If you're reading this with the intent of improving your reception, or generally "make it better", be aware that "making it better" beyond what's "good enough" doesn't provide any benefit. A SNR of -about -13dB is required for lock and signal reception and decoding. The SNR value tends to fade during bad weather (rain fade). If, during times of bad weather, your Dreamcatcher has a good SNR (> -13dB), and retains lock, then there is nothing to do -your setup already has enough margin.

*There is a minimum SNR required for demodulation. After accounting for margin due to weather, there is no additional benefit to having better SNR.* – Syed, May 2018

#### **Sources and Attributions**

Information taken from the following threads:

- <https://forums.othernet.is/t/increasing-gain-with-15-degree-cone/5258/>
- <https://forums.othernet.is/t/free-supplies-for-cone-extension-experiment/5373/>
- <https://forums.othernet.is/t/dreamcatcher-v3-02-feedback-thread/4997/>

Each design is denoted with the creators Othernet Forum Username in the "Construction" column. All information provided per-row is created and owned by the username listed.

#### **LNB Cones / Horns**

This section collects the various designs created and tested by Othernet Forum Members. In most if not all cases, the received signal strength (RSSI) is not changed with the addition of the horn or cone. It is only the Signal to Noise Ratio (SNR) that is improved. Therefore, RSSI performance is not listed, rather only SNR improvements. SNR Improvements listed are the values reported by the forum members during their own tests. The following table serves as a rough guide to assist in the creation of such a device. The exact performance depends on several factors (construction technique, alignment with LNB, precision of aiming at the desired satellite) and therefore the values listed below serve only as a reference.

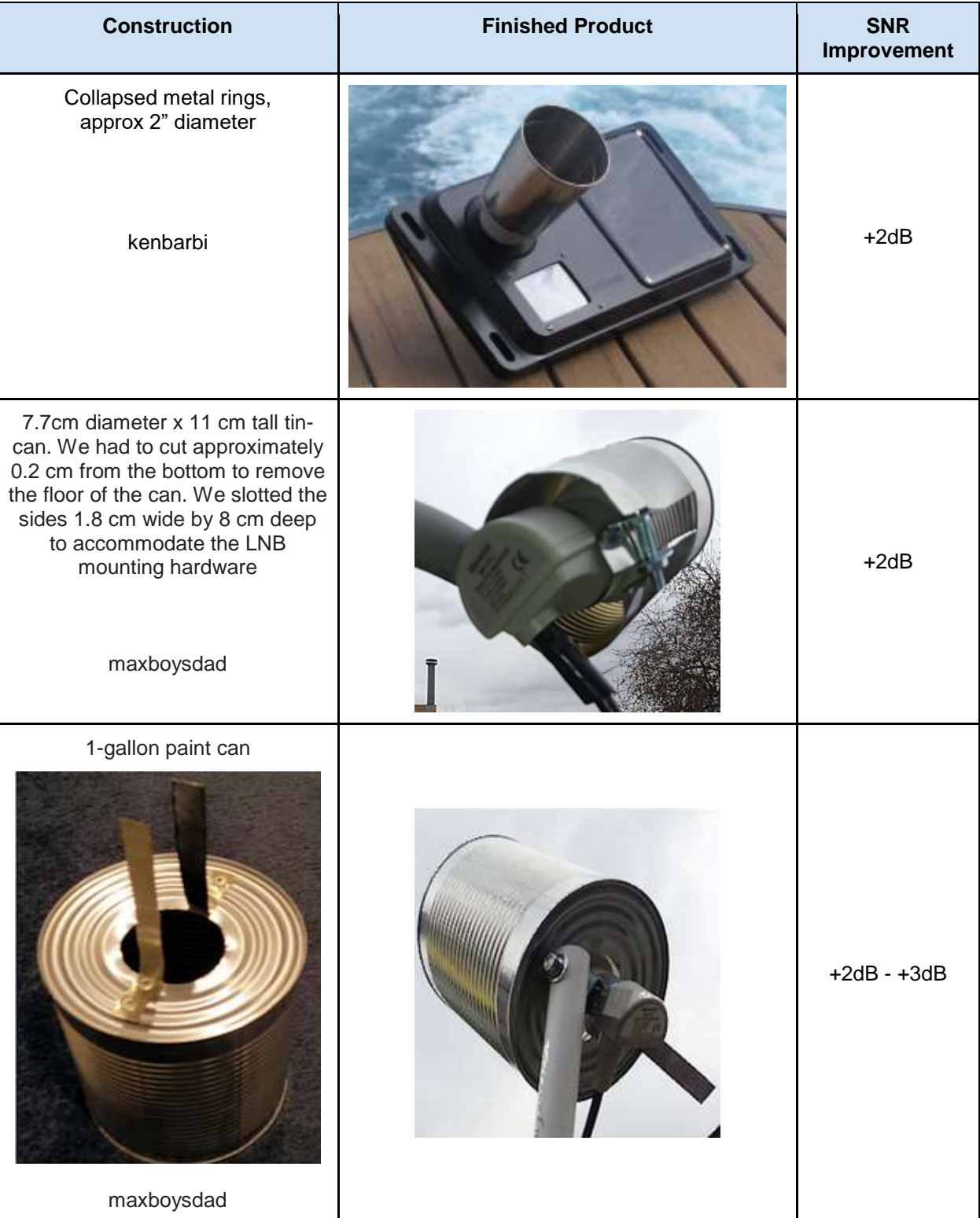

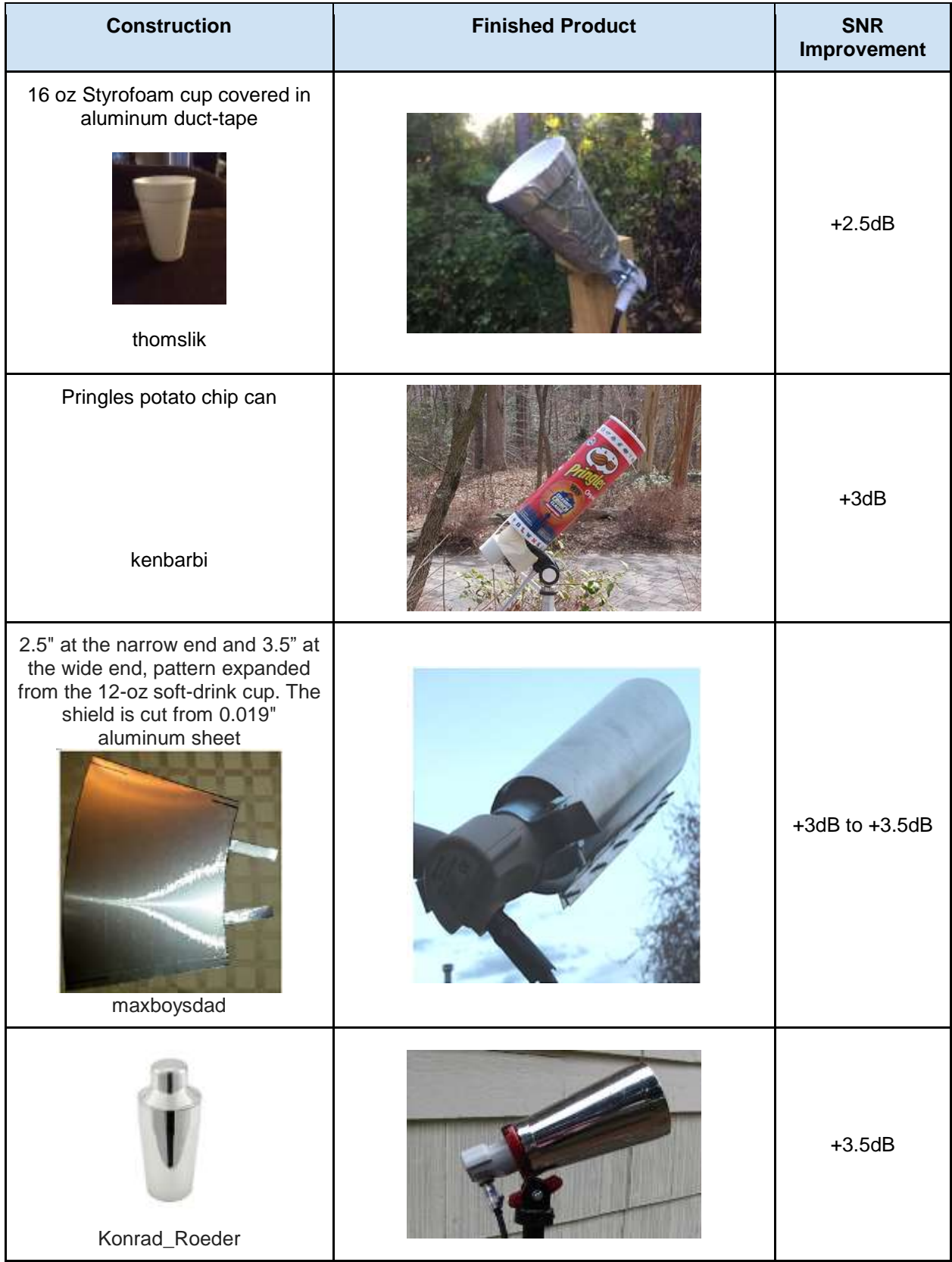

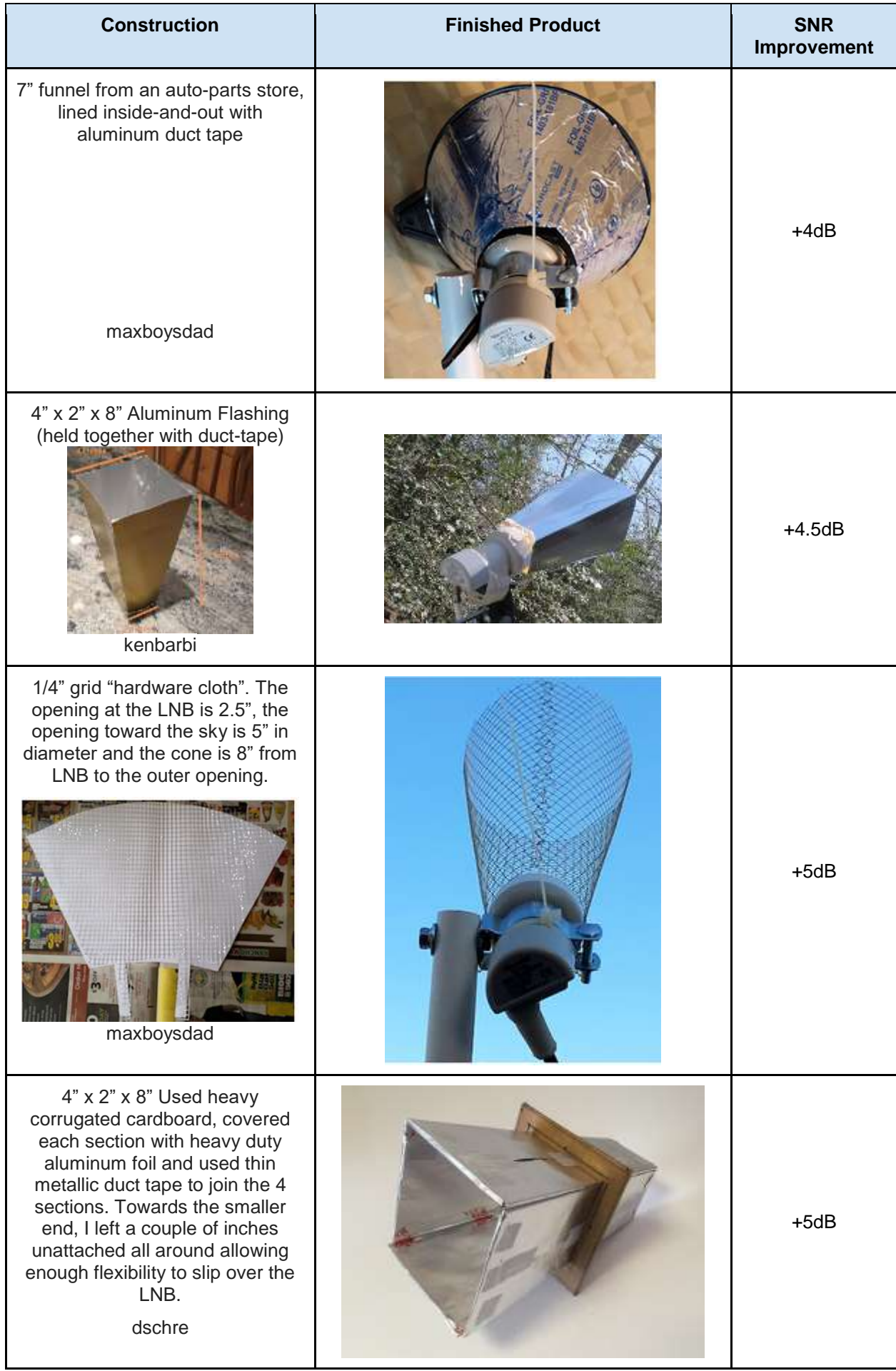

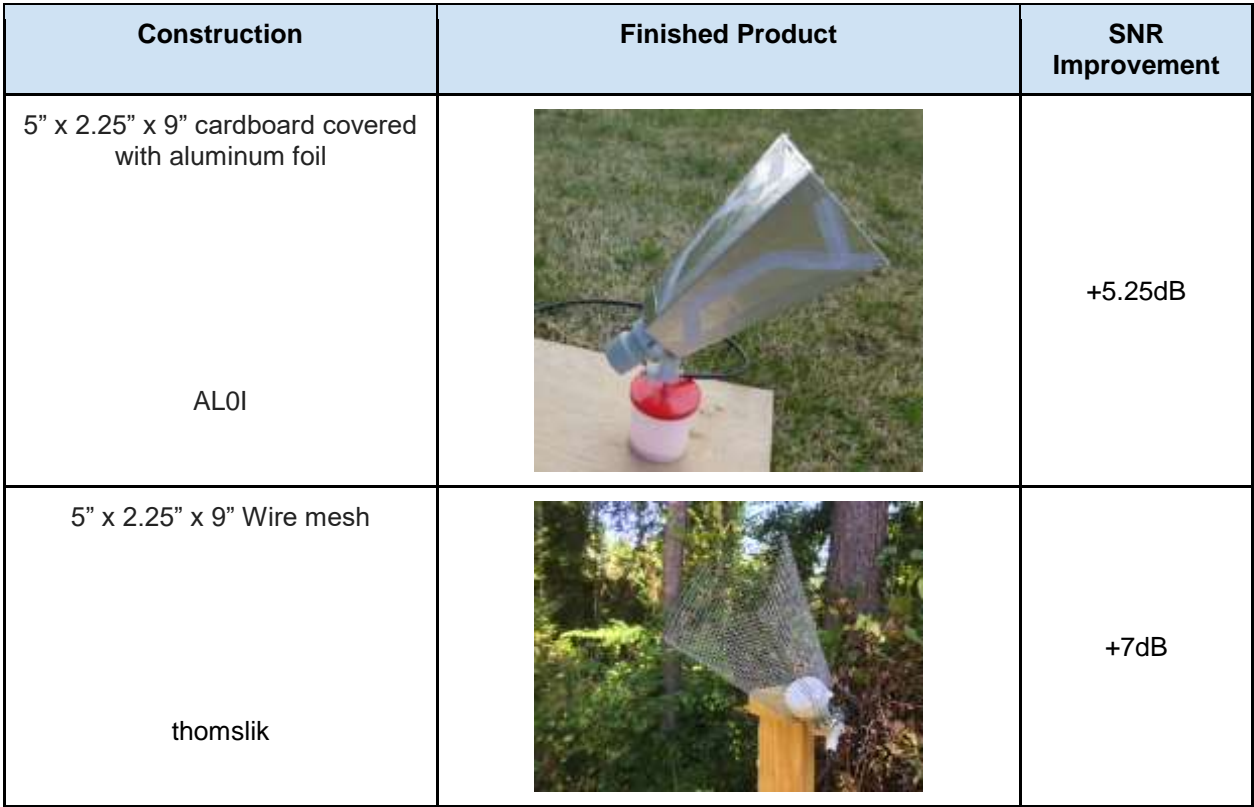

#### **Dish Antennas**

Though the intent of using the Dreamcatcher is to simply aim a bare LNB at the transmitting satellite, some forum members have successfully implemented dish antennas:

*This YouTube video shows you how to adapt a linear LNB (like the one for Outernet) onto a dish previously used for DishNetwork or DirecTV. These use circular-polarized LNBs. The LNB needs to be swapped out. This video shows you how: [How to convert and install a old trashed DTV satellite dish to a FTA Dish](https://www.youtube.com/watch?v=X2Lk9cL7lLs)*

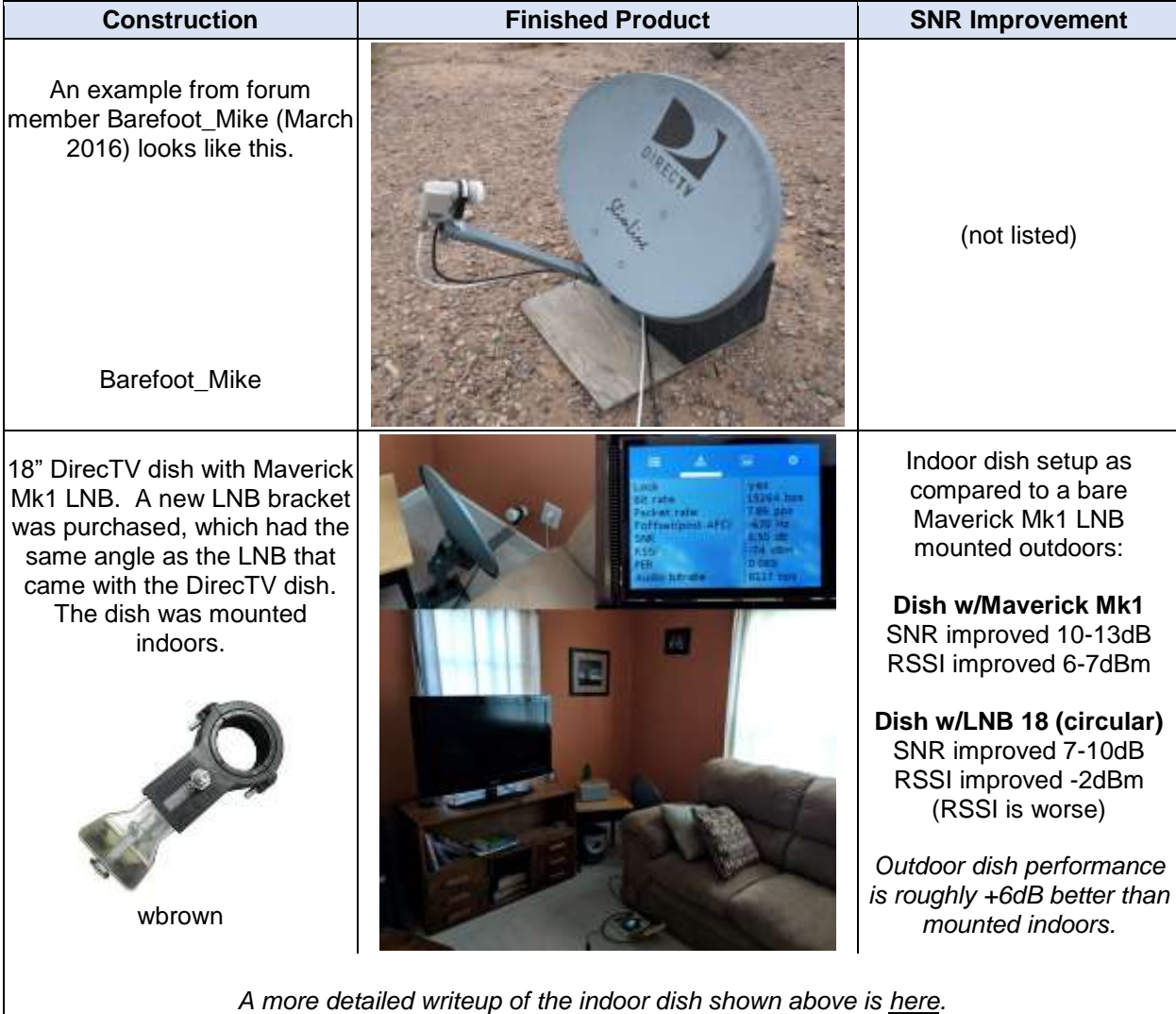

- Konrad\_Roeder May 2018

#### **Circular Polarized LNBs**

Circular polarized LNBs may be used with some reduced sensitivity. The LO (local oscillator) frequency of the LNB must be noted, and an appropriate adjustment made in the Dreamcatcher for it to work.

Here is a table showing a DirectTV LNB 18 vs the Maverick Mk1 supplied (as of 2019) with the DC 3.03:

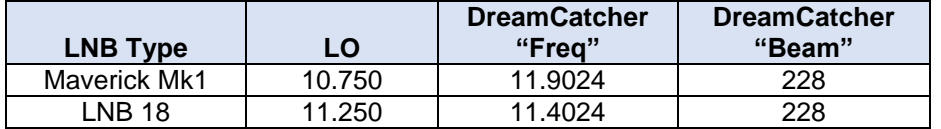

To make this change, log into the Dreamcatcher as user "othernet" (default password "othernet"). Open the Tuner app.

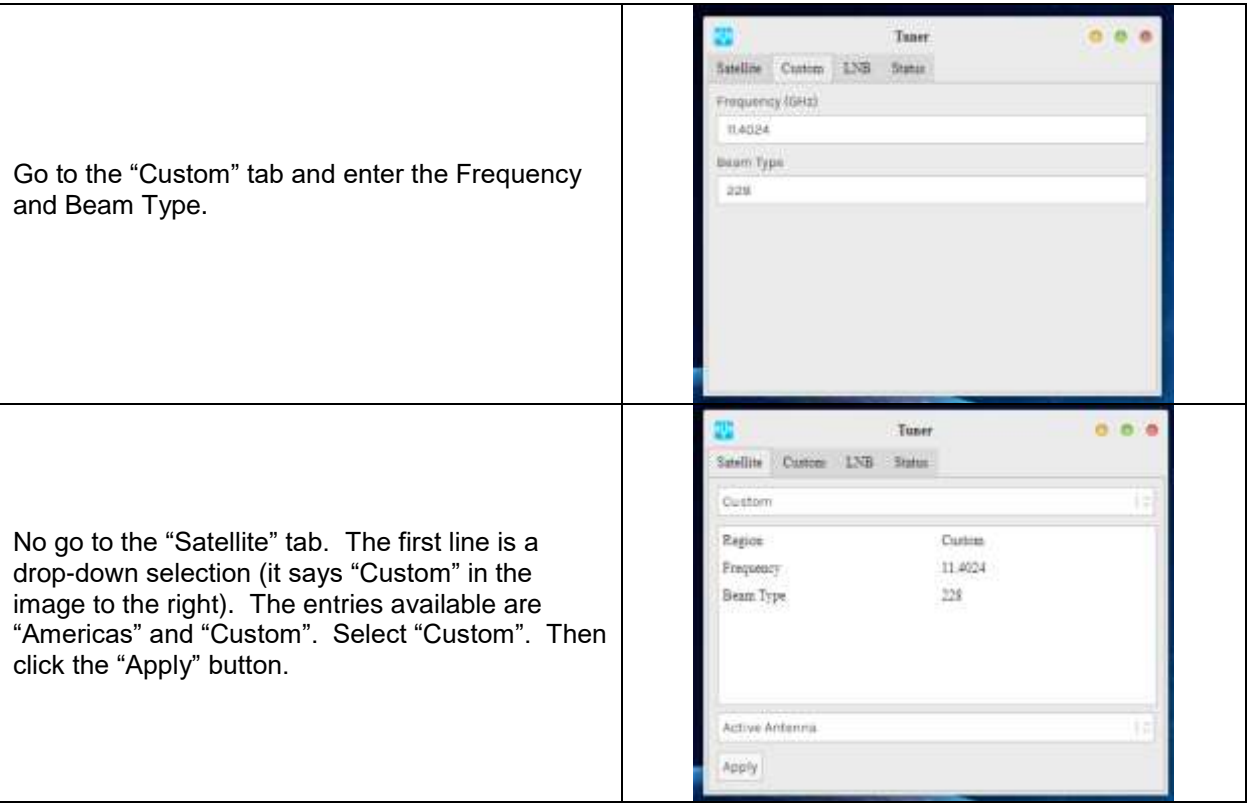

After making the above changes, reboot the Dreamcatcher either with a power-cycle or by using the "Reboot" selection on the utility menu on the touch-screen.